# **Dell UltraSharp U3219Q** 显示器 用户指南

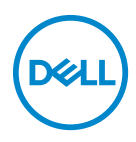

管制型号:**U3219Q**

注: **"** 注 **"** 表示可以帮助您更好使用计算机的重要信息。

注意: **"** 注意 **"** 表示如果不遵循说明操作可能会损坏硬件或导致数据丢失。

警告: **"** 警告 **"** 表示可能会造成财产损失、人身伤害或死亡。

版权所有 **© 2018-2020 Dell Inc.** 或其子公司。保留所有权利。Dell、EMC 和其它商标是 Dell Inc. 或 其子公司的商标。其它商标可能是其各自所有者的商标。

2020 - 12

Rev. A08

# 目录

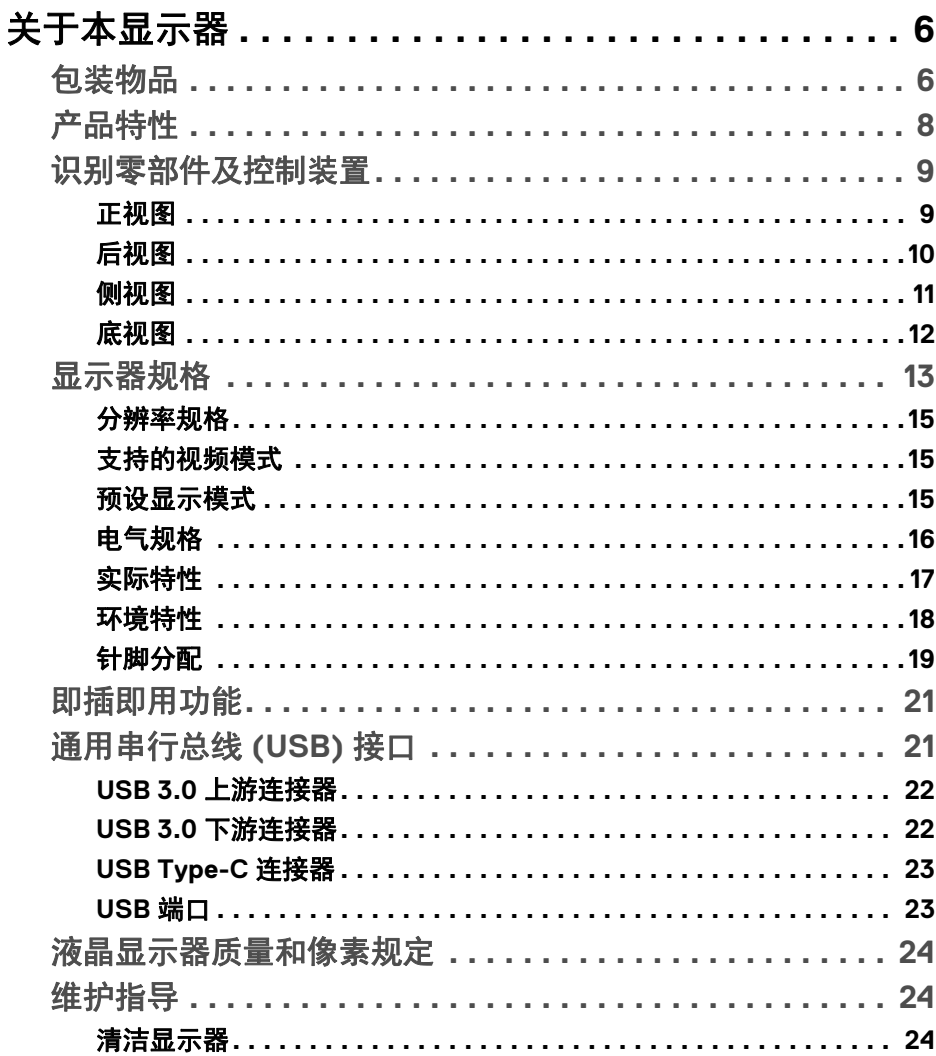

 $\overline{\mathbf{3}}$ 

 $(\nabla)$ 

I

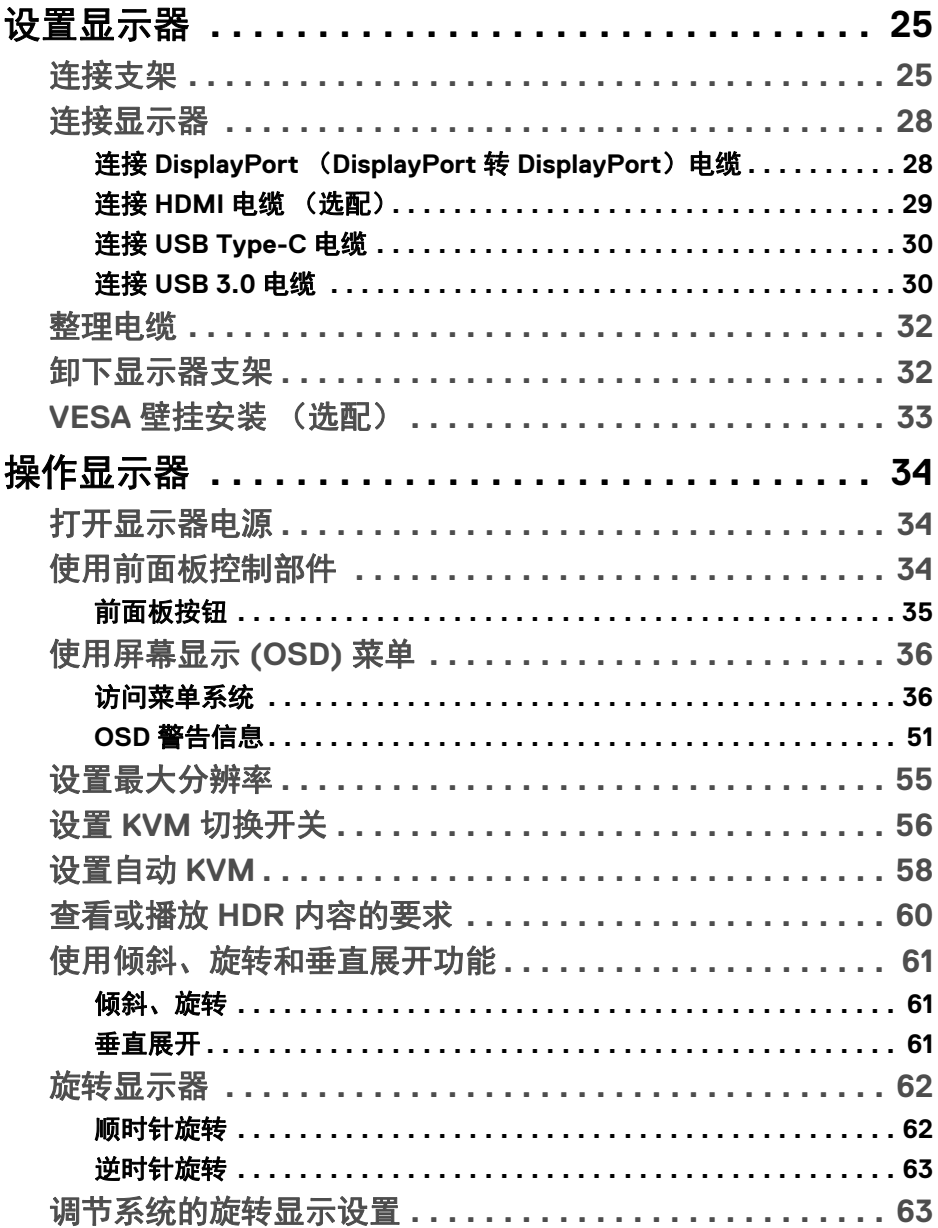

 $(DELL)$ 

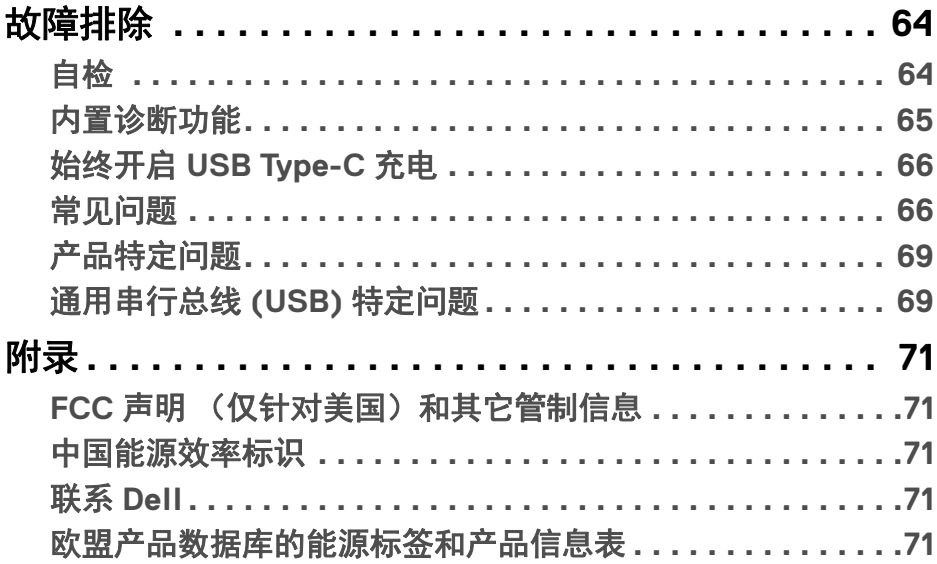

5

 $\left(\begin{smallmatrix} 0 & 0 \\ 0 & 0 \\ 0 & 0 \end{smallmatrix}\right)$ 

 $\begin{array}{c} \rule{0pt}{2.5ex} \rule{0pt}{2.5ex} \rule{0$ 

# <span id="page-5-0"></span>关于本显示器

# <span id="page-5-1"></span>包装物品

您的显示器配有下表中的部件。请检查是否收到所有部件,如有部件遗漏请联 系 Dell。详情参见联系 [Dell](#page-70-5)。

#### 注:某些物品为选配件,因此您的显示器中可能不包括这些物品。在某些国 家,可能不提供某些功能。

# 24 注: 如果连接从任何其它地方购买的支架, 请按随支架提供的说明安装。

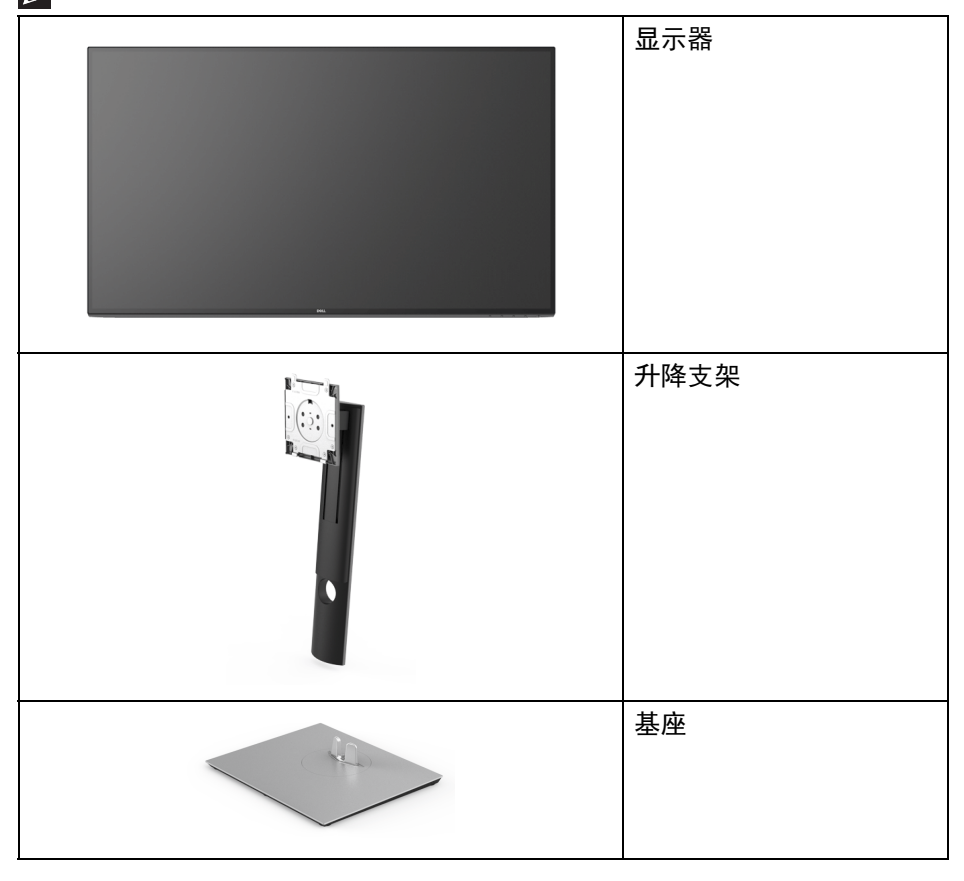

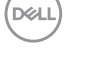

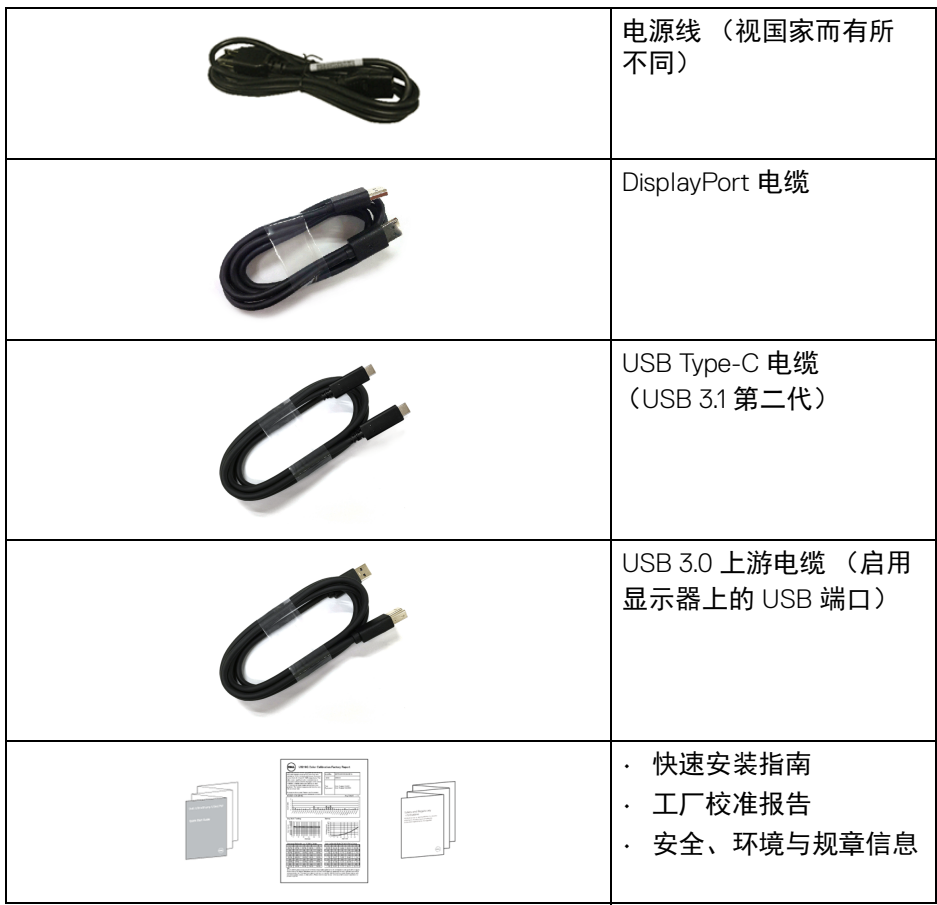

 $($ DELL $)$ 

# <span id="page-7-0"></span>产品特性

**Dell U3219Q** 显示器采用有源矩阵技术、薄膜晶体管 (TFT)、液晶显示屏 (LCD) 和 LED 背光。显示器特性包括:

- 80 厘米 (31.5 英寸)可视区域 (对角线测量)。 3840 x 2160 (16:9) 分辨率,可支持较低分辨率的全屏显示功能。
- 宽视角让您无论坐着或站着都可以观看。
- 99% sRGB、 95% DCI-P3 和 99% REC-709 的色域,平均 Delta E < 2.0。
- 与 DisplayPort、 USB Type-C 和 HDMI 的数字连接。
- 单 USB Type-C 可向兼容笔记本计算机供电 (PD 90 W),同时接收视频和数 据信号。
- 倾斜、旋轴、高度和旋转调节功能。
- 超薄的边框能够在多部显示器并用时,使边框间隙最小化,透过简单的设 置即可轻松观赏。
- 可拆卸支架和视频电子标准协会 (VESA™) 100 mm 安装孔,可实现灵活的 安装方案。
- · 配备 2 个 USB 上游端口 (USB B 型和 USB Type-C) 和 4 个 USB 下游 端口。
- 即插即用功能 (如果您的系统支持)。
- 内置 KVM 切换开关可让您从一套连接到显示器的键盘和鼠标控制最多 2 台 计算机。
- 支持自动 KVM 进行多个输入设置。
- 屏幕显示 (OSD) 调节,便于设置和优化屏幕。
- 电源和 OSD 按钮锁定。
- 安全锁槽。
- 支架锁。
- 待机模式时 < 0.5 W。
- 支持画旁画 (PBP) 和画中画 (PIP) 选择模式。
- 通过无闪烁屏幕让眼睛舒适度达到最佳。

#### 警告:长期受显示器的蓝光辐射影响可能对眼睛造成伤害,包括眼睛疲劳和 数字视觉疲劳等。 **ComfortView** 功能经专门设计,可降低显示器蓝光辐射 量以优化眼睛舒适度。

#### **8 │** 关于本显示器

**D**&LL

# <span id="page-8-0"></span>识别零部件及控制装置

<span id="page-8-1"></span>正视图

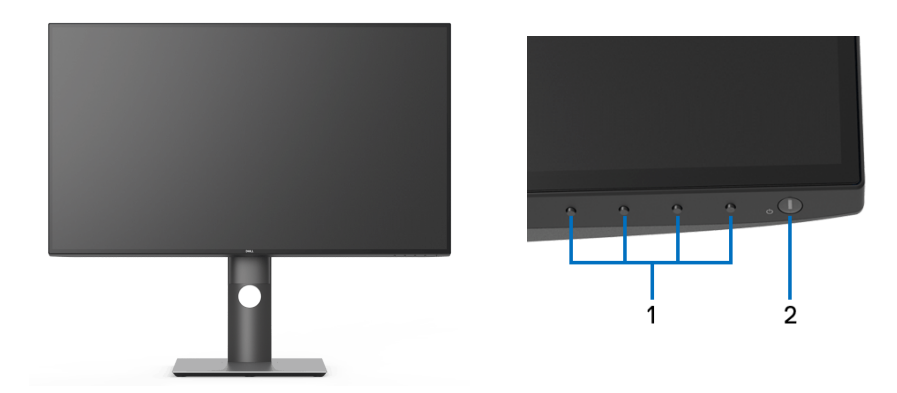

# 前面板控制部件

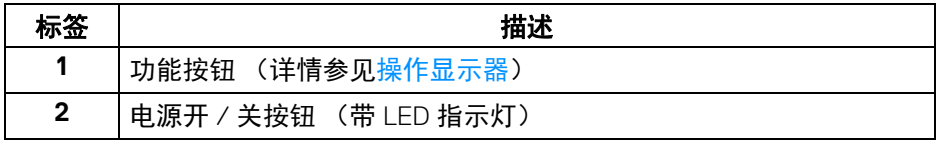

# 关于本显示器 **│ 9**

(dell

# <span id="page-9-0"></span>后视图

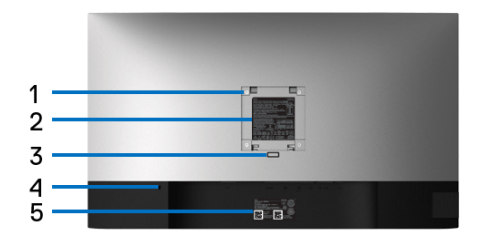

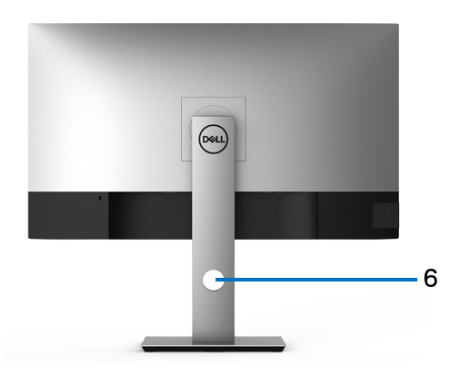

# 后视图 (包括显示器支架)

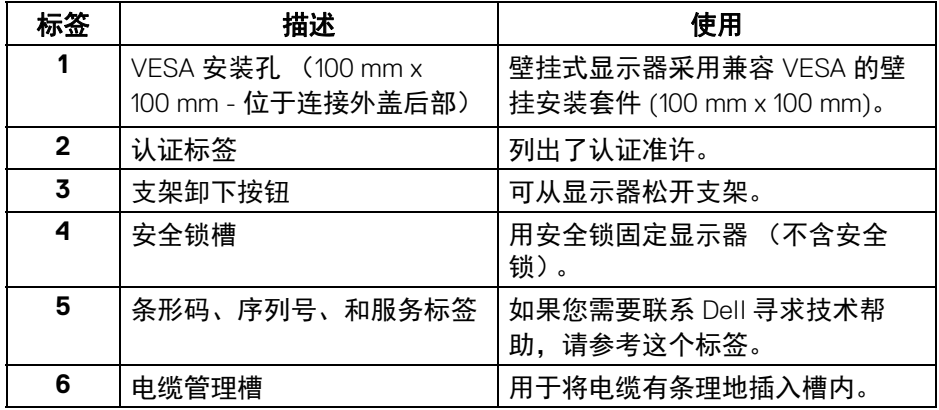

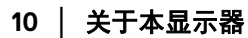

 $\int$ DELL

<span id="page-10-0"></span>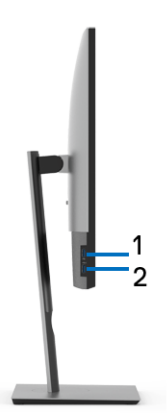

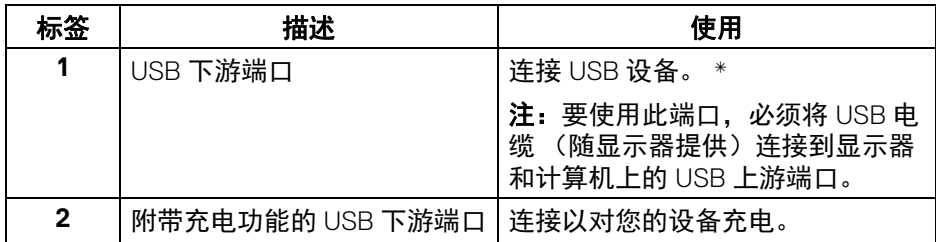

\* 为避免信号干扰,当无线 USB 设备连接到 USB 下游端口后,不建议将任何其 它 USB 设备连接到相邻端口。

关于本显示器 **│ 11**

DELL

<span id="page-11-0"></span>底视图

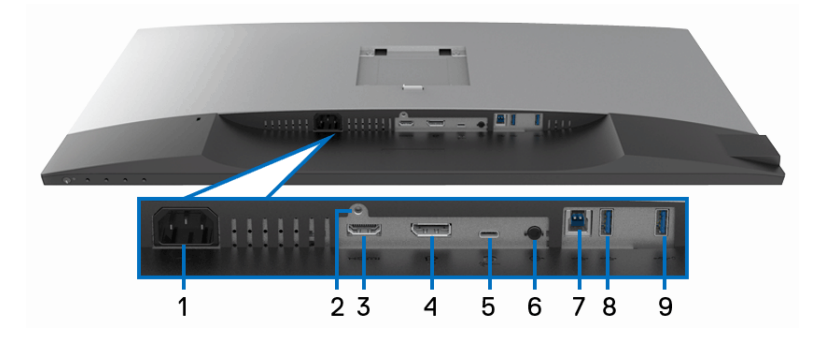

底视图 (无显示器支架)

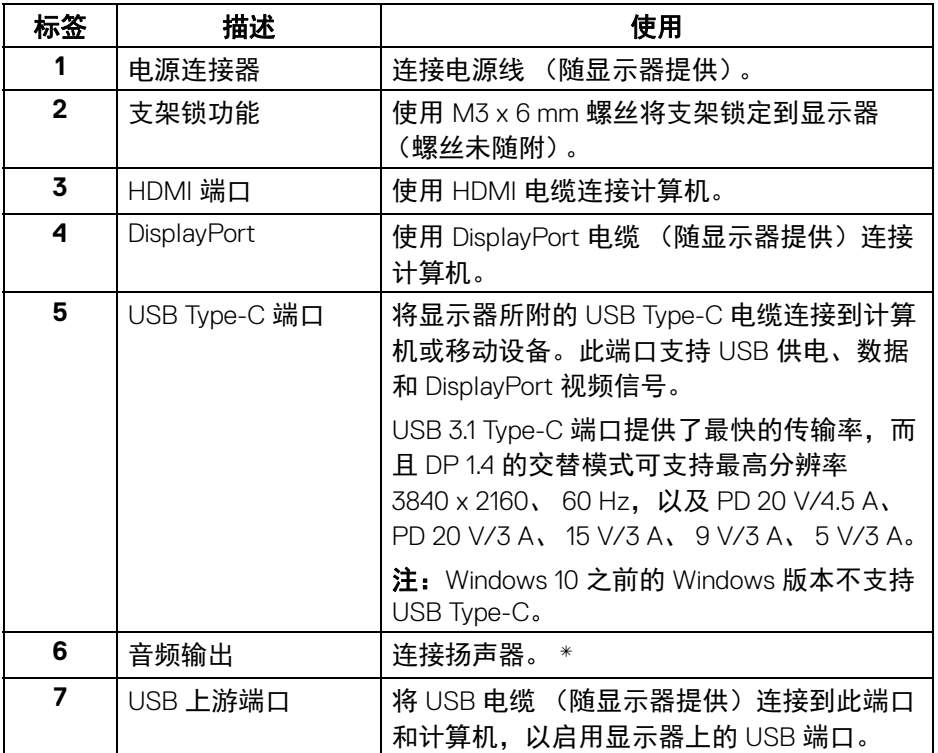

**12 │** 关于本显示器

 $\int$ DELL

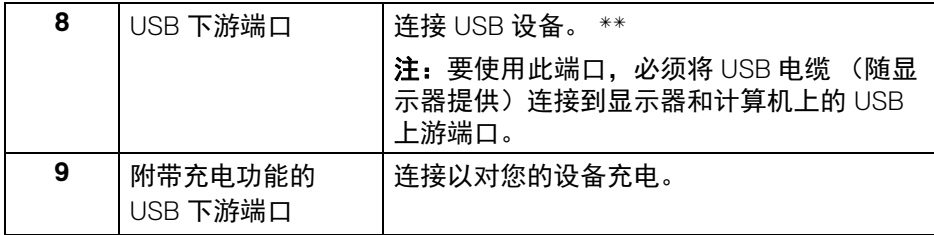

\* 音频线输出连接器不支持耳机使用。

\*\* 为避免信号干扰,当无线 USB 设备连接到 USB 下游端口后,不建议将任何 其它 USB 设备连接到相邻端口。

# <span id="page-12-1"></span><span id="page-12-0"></span>显示器规格

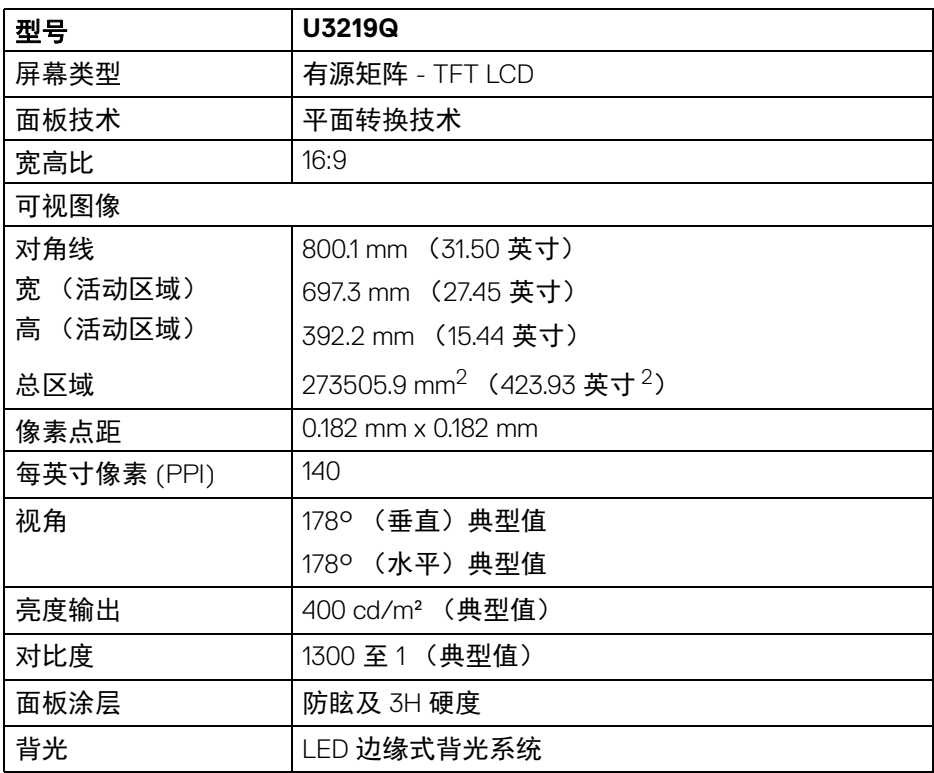

DELL

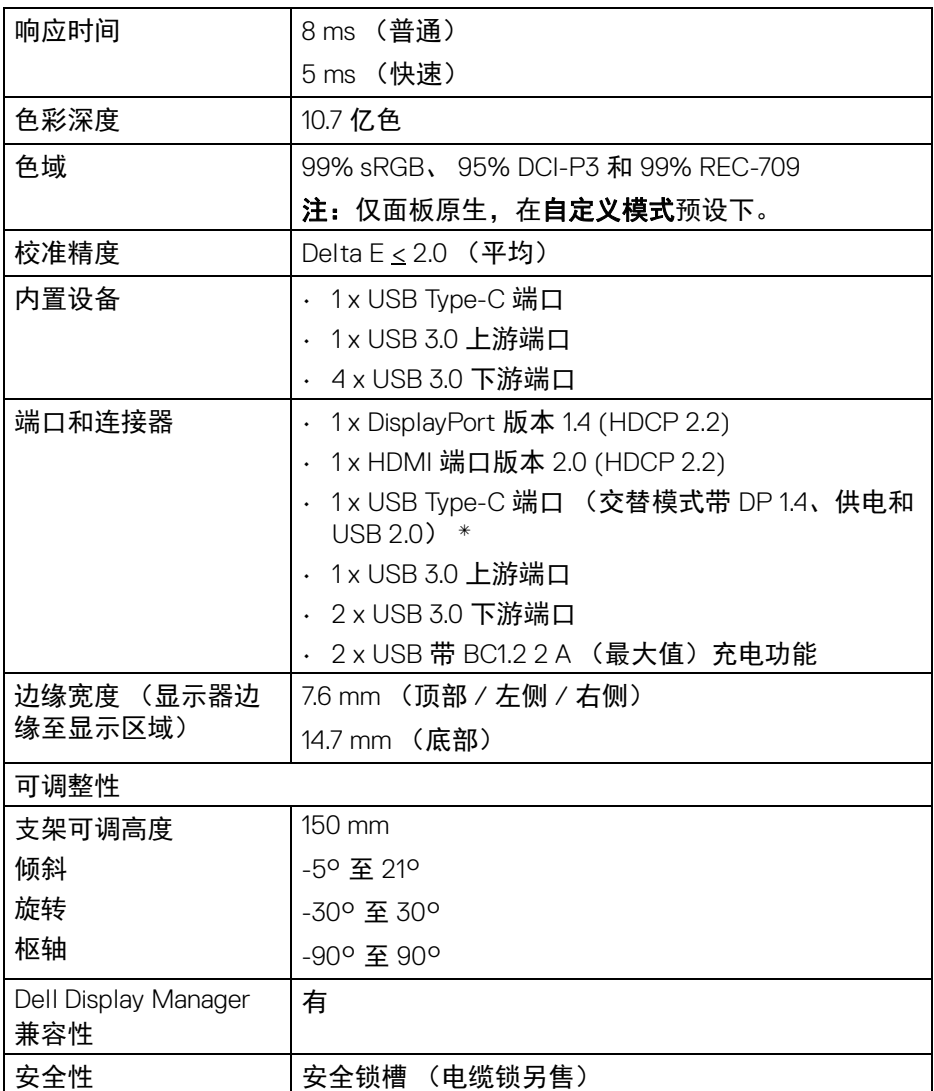

\* DP 1.4 和 USB Type-C (交替模式带 DP 1.4):支持 HDR,但不支持 HBR3 ; 支持 DP 1.2。

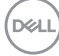

## **14 │** 关于本显示器

# <span id="page-14-0"></span>分辨率规格

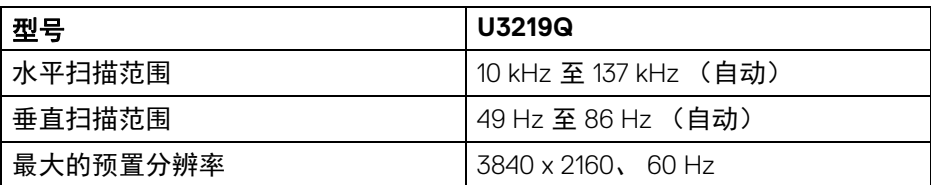

# <span id="page-14-1"></span>支持的视频模式

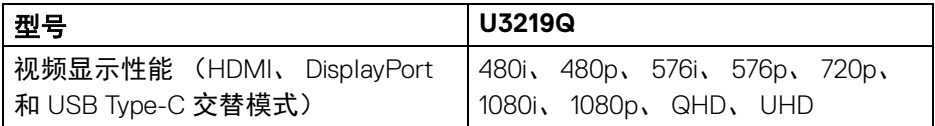

# <span id="page-14-2"></span>预设显示模式

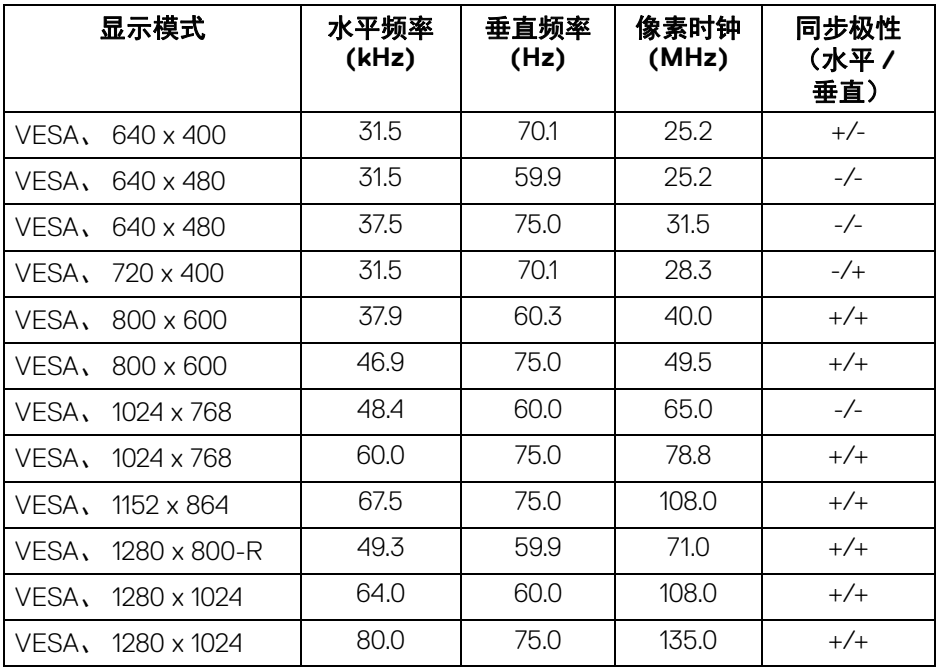

关于本显示器 **│ 15**

 $(\overline{DCL}$ 

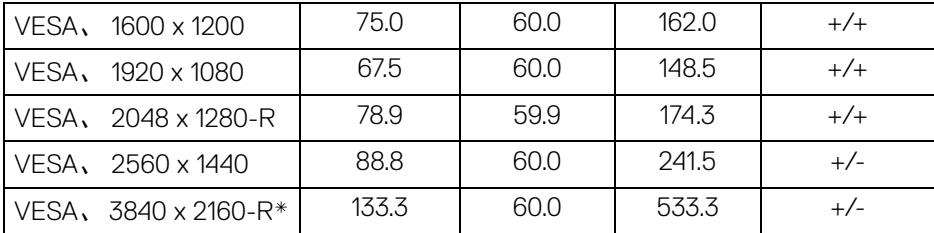

\* 需要支持 HDMI 2.0 的显卡。

#### <span id="page-15-0"></span>电气规格

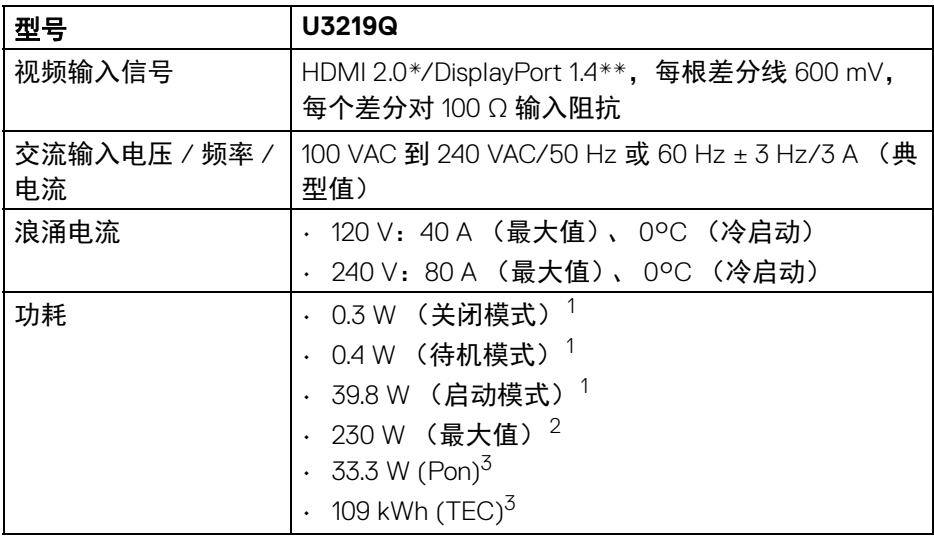

\* 不支持 HDMI 2.0 选配规格,包括 HDMI 以太网通道 (HEC)、音频回传通道 (ARC)、标准 3D 格式和分辨率、标准 4K 数字影院分辨率。

\*\* 支持 HDR,但不支持 HBR3 ;支持 DP 1.2。

<sup>1</sup> 如 EU 2019/2021 和 EU 2019/2013 进行界定。

 $^{2}$ 最大亮度和对比度设置及所有 USB 端口的最大功率载荷。

 $3$  Pon: 启动模式的功耗按 Energy Star 8.0 版本中的定义。 TEC:以 kWh 为单位的总能耗按 Energy Star 8.0 版本中的定义。

DØL

#### **16 │** 关于本显示器

本文档中提供的信息均为实验室数据,仅供客户参考。产品性能会因客户订购 的软件、部件和外设种类不同而存在差异,相关信息这里不再一一赘述。

本文档中的信息不能作为判断电气容差或其它技术信息的依据。相关责任人未 对本文档的准确性或完整性做出明确或非明确担保。

#### 注:本显示器有 **ENERGY STAR** 认证。 此产品在工厂默认设置中符合 **ENERGY STAR** 标准,该设置可 通过 **OSD** 菜单中的 **"** 工厂重置 **"** 功能来恢复。更改工厂默认设 置或启用其它功能可能超出 **ENERGY STAR** 规定限制的功耗。

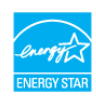

<span id="page-16-0"></span>实际特性

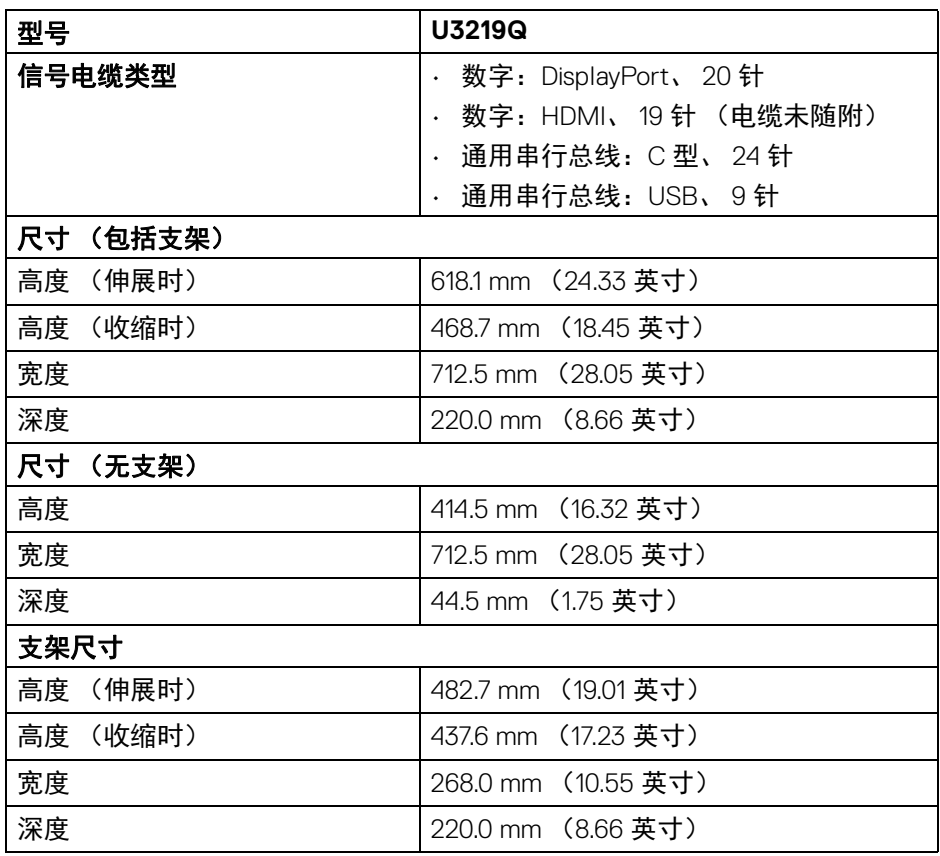

DØL

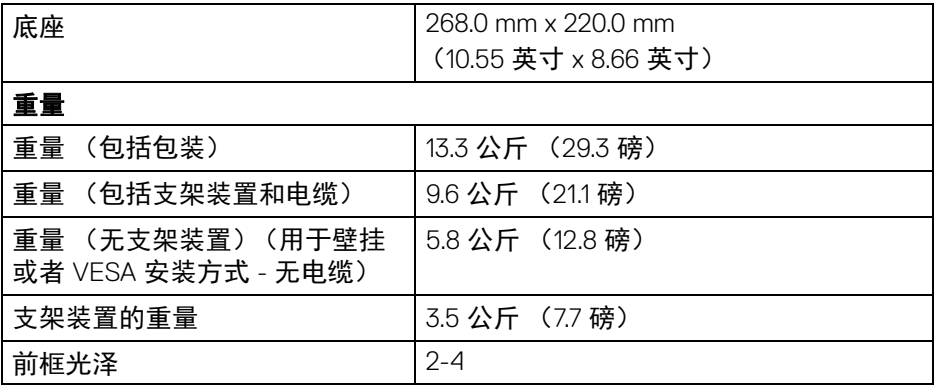

# <span id="page-17-0"></span>环境特性

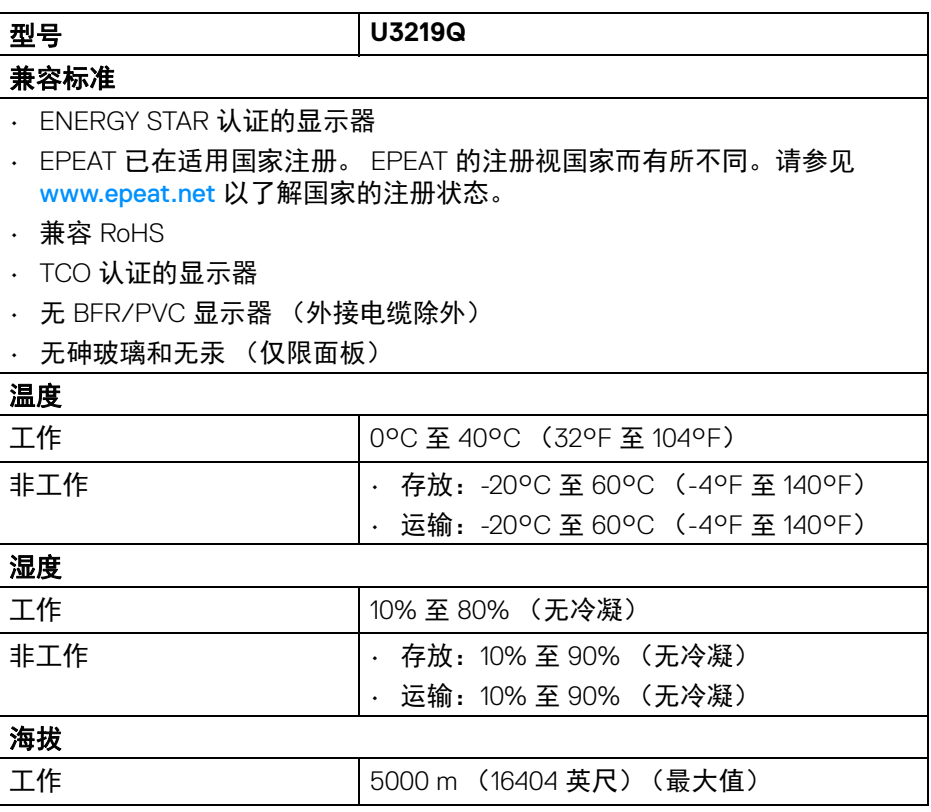

**18 │** 关于本显示器

 $\left(\begin{smallmatrix} 0 & 0 \\ 0 & 0 \\ 0 & 0 \\ 0 & 0 \\ 0 & 0 \\ 0 & 0 \\ 0 & 0 \\ 0 & 0 \\ 0 & 0 \\ 0 & 0 \\ 0 & 0 & 0 \\ 0 & 0 & 0 \\ 0 & 0 & 0 \\ 0 & 0 & 0 \\ 0 & 0 & 0 & 0 \\ 0 & 0 & 0 & 0 \\ 0 & 0 & 0 & 0 \\ 0 & 0 & 0 & 0 & 0 \\ 0 & 0 & 0 & 0 & 0 \\ 0 & 0 & 0 & 0 & 0 \\ 0 & 0 & 0 & 0 & 0 & 0 \\ 0 & 0 & 0 & 0 & 0 & 0$ 

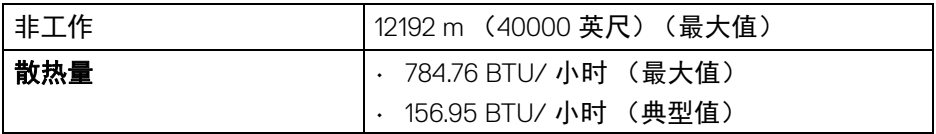

<span id="page-18-0"></span>针脚分配

**DisplayPort** 连接器

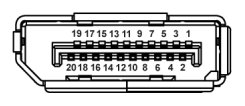

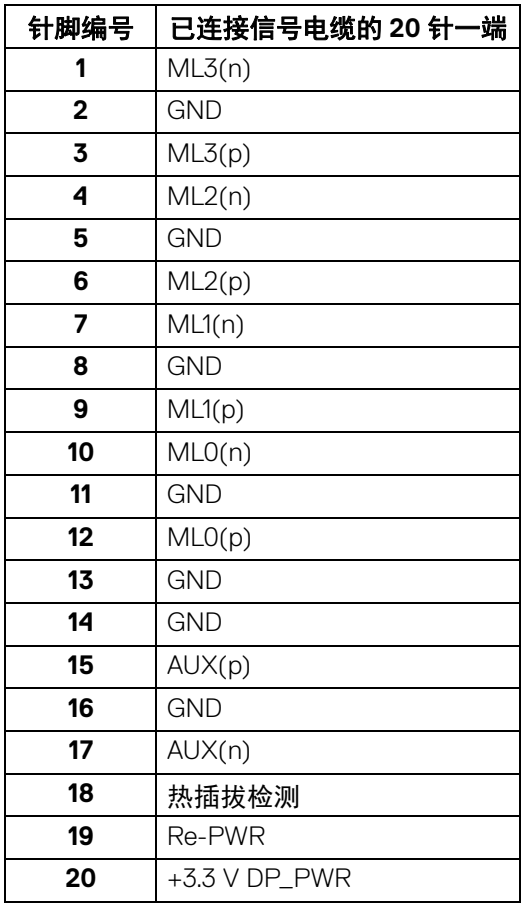

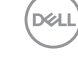

# **HDMI** 连接器

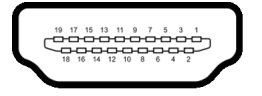

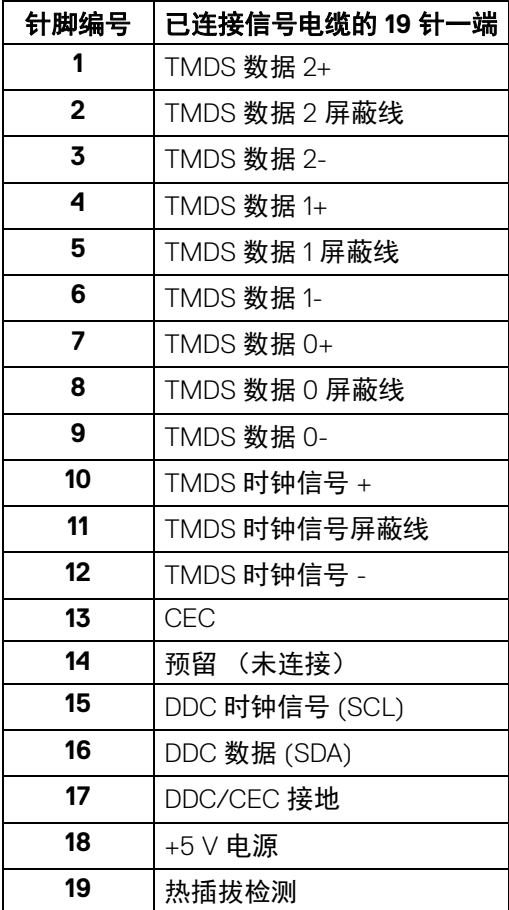

(dell

**│** 关于本显示器

# <span id="page-20-0"></span>即插即用功能

您可在任何兼容即插即用功能的系统中安装该显示器。显示器可使用显示数据 通道 (DDC) 协议自动为计算机提供扩展显示标识数据 (EDID), 使系统可自行配 置并优化显示器的设置。大多数显示器的安装过程都自动执行;如果需要,您 可选择不同的设置。关于更改显示器设置的详情,请参[见操作显示器。](#page-33-3)

# <span id="page-20-1"></span>通用串行总线 **(USB)** 接口

本节介绍显示器上的 USB 端口。

#### 注:本显示器兼容超高速 **USB 3.0**。

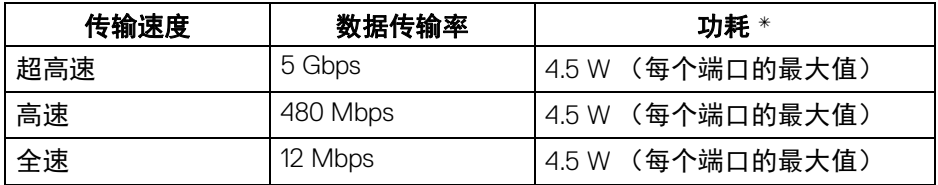

\* 搭配 BC1.2 设备或普通 USB 设备, USB 下游端口 (端口带 L-C-n 电池图标) 的电流可高达 2 A。

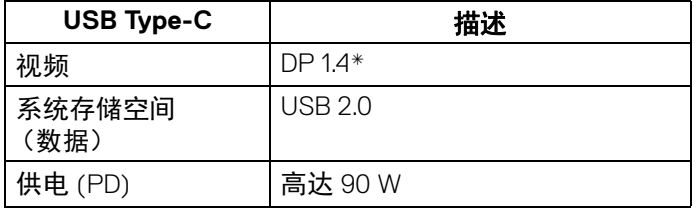

\* 支持 HDR,但不支持 HBR3 ;支持 DP 1.2。

**D**<sup></sup>

# <span id="page-21-0"></span>**USB 3.0** 上游连接器

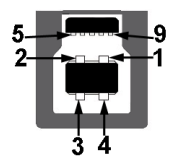

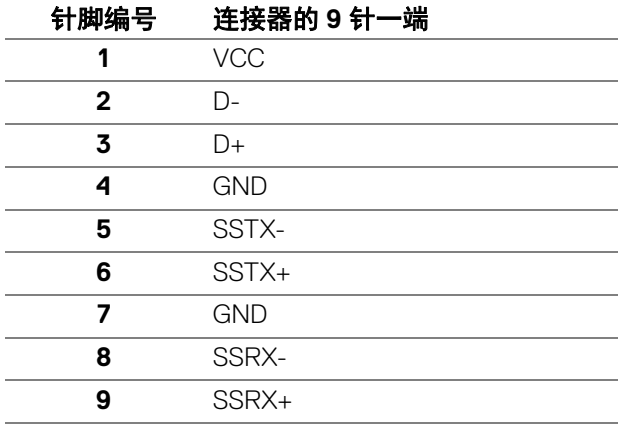

## <span id="page-21-1"></span>**USB 3.0** 下游连接器

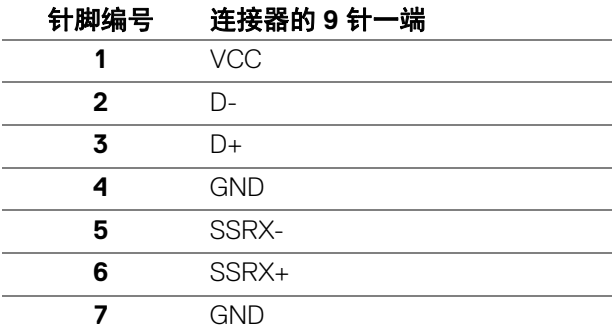

(DELL

**│** 关于本显示器

**8** SSTX-**9** SSTX+

#### <span id="page-22-0"></span>**USB Type-C** 连接器

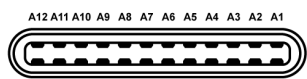

**R1 R2 R3 R4 R5 R6 R7 R8 R9 R40 R11 R12** 

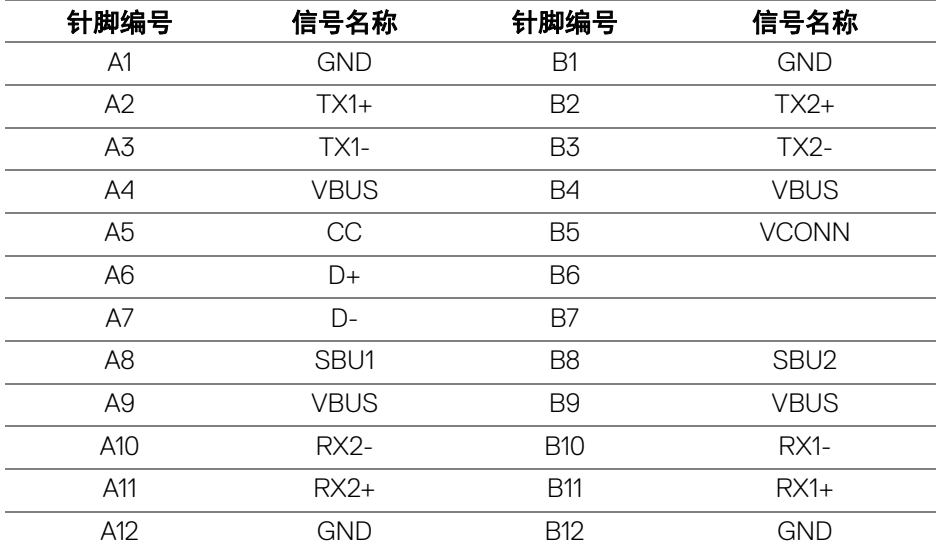

#### <span id="page-22-1"></span>**USB** 端口

- 1 个 USB Type-C 底部
- 1 个上游 底部
- 4 个上游 底部 (2) 和侧面 (2)

充电端口 – 带 << - 0 电池图标的端口;如果设备兼容 BC1.2, 则支持高达 2 A 的快速充电功能。

- 注: **USB 3.0** 功能要求使用兼容 **USB 3.0** 的计算机。
- 注:显示器上的 **USB** 端口只有在显示器已开启或者在待机模式中才可使 用。如果关闭显示器后重新开机,连接的外围设备可能需要数秒时间才可继 续正常工作。

DØLI

#### 关于本显示器 **│ 23**

### <span id="page-23-0"></span>液晶显示器质量和像素规定

在液晶显示器生产过程中,某个或者多个像素有时会保持不变状态,这些像素 很难发现,而且不会影响显示器质量或者功能。有关 Dell 显示器质量和像素规 定,详情请访问 [www.dell.com/support/monitors](www.dell.com/support/monitors )。

## <span id="page-23-1"></span>维护指导

#### <span id="page-23-2"></span>清洁显示器

注意:在清洁显示器之前,请阅读并遵[守安全说明](#page-70-6)。

警告:在清洁显示器之前,从电源插座上拔下显示器的电源电缆。

在拆除包装、清洁或者搬运显示器时,应遵守以下最佳操作说明:

- 如需清洁防静电屏幕,用水稍稍蘸湿柔软、干净的抹布。如果可能,请使 用适用于防静电涂层的专用屏幕清洁纸巾或溶液。请勿使用汽油、稀释 剂、氨水、磨蚀性清洁剂或者压缩空气。
- 如需清洁显示器,请用温水稍稍蘸湿抹布。不可使用任何类型的清洁剂, 因为某些清洁剂会在显示器表面上留下乳状薄膜。
- 如果在拆除显示器包装时发现白色粉末,可用抹布擦除。
- 在搬运显示器时应谨慎小心,因为颜色较深的显示器在划伤时会显示出比 浅色显示器更明显的白色划痕。
- 为使显示器达到最佳显示质量,请使用动态变化的屏幕保护程序,在不使 用时请关闭显示器。

#### **24 │** 关于本显示器

# <span id="page-24-0"></span>设置显示器

## <span id="page-24-1"></span>连接支架

/ 注: 出厂时未安装支架。

#### 注:以下说明仅适用于连接随显示器提供的支架。如果连接从任何其它地方 购买的支架,请按随支架提供的说明安装。

在连接显示器支架时:

**1.** 按纸盒口封上的说明,将支架从将其固定的顶部缓冲垫中取出。

- **2.** 将基座突出体完全插入支架插孔。
- **3.** 抬起螺栓把手,并顺时针旋转螺栓。

**4.** 全部锁紧后,将螺栓把手折入凹槽。

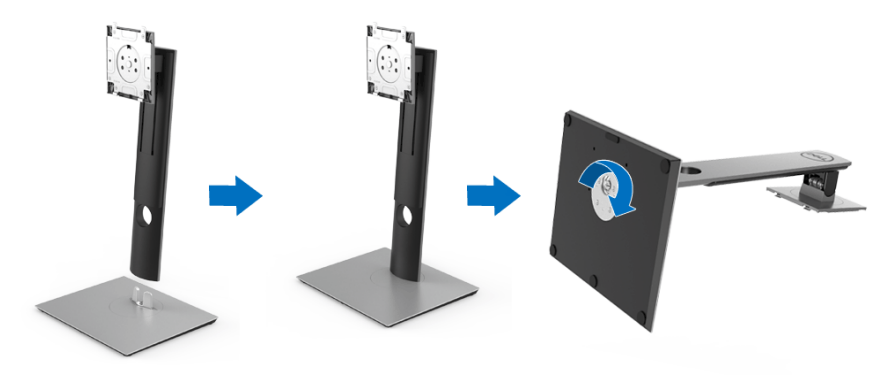

DELI

设置显示器 **│ 25**

**5.** 掀起保护袋 (如图所示)以露出 VESA 区域以组装支架。

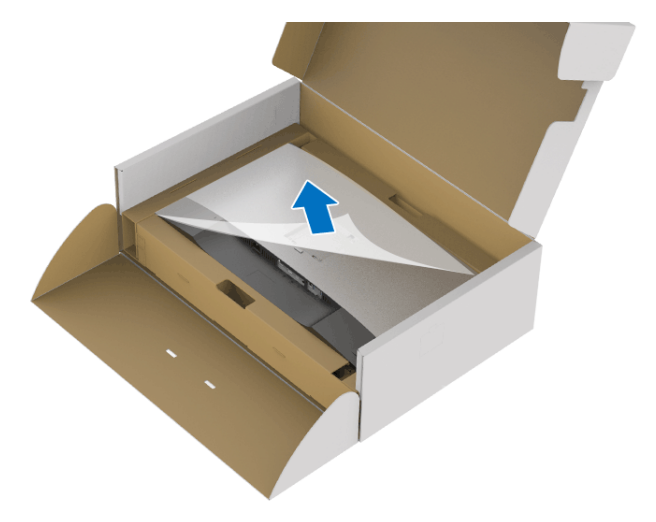

- **6.** 将支架装置连接到显示器上。
	- **a.** 将显示器背面的凹槽对准支架上部的两个扣件。
	- **b.** 按压支架,直到扣入定位。

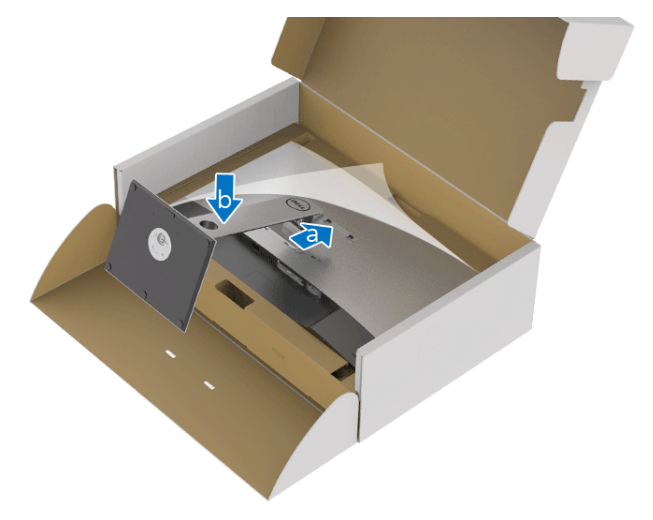

(dell

# **7.** 直立显示器。

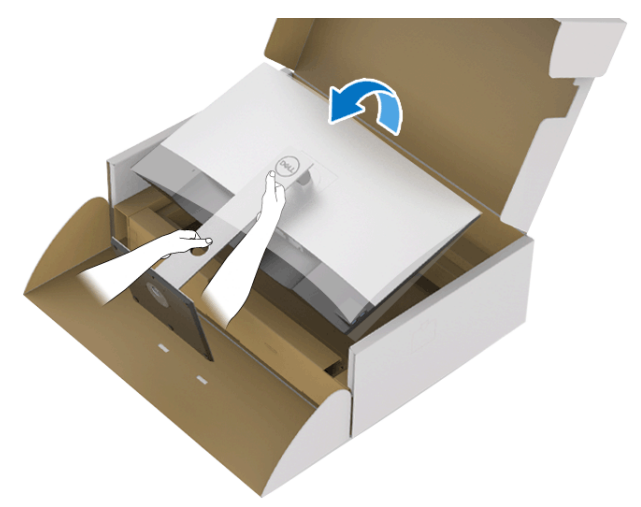

# $\mathscr{U}$ 注: 小心抬起显示器以防止其滑落或掉落。

**8.** 将外罩从显示器上卸下。

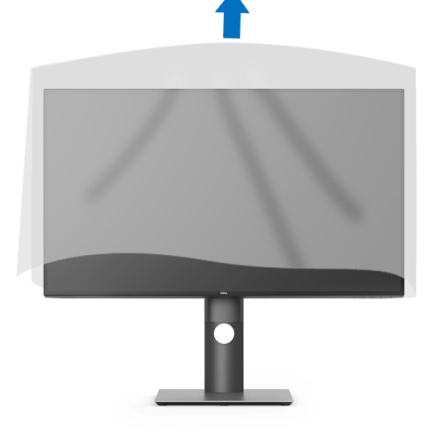

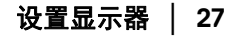

(dell

## <span id="page-27-0"></span>连接显示器

A 警告: 在您开始执行本节的任何操作之前, 请遵[守安全说明](#page-70-6)。

- 注: 在连接之前, 通过电缆管理槽整理电缆。
- 注: 请勿同时将所有的电缆连接到计算机上。

#### 注:图片仅供示意说明。计算机的外观可能有所不同。

在连接显示器到计算机时:

- **1.** 关闭计算机并断开电源电缆。
- **2.** 将 DisplayPort、 HDMI 或 USB Type-C 电缆连接到显示器和计算机。

#### <span id="page-27-1"></span>连接 **DisplayPort** (**DisplayPort** 转 **DisplayPort**)电缆

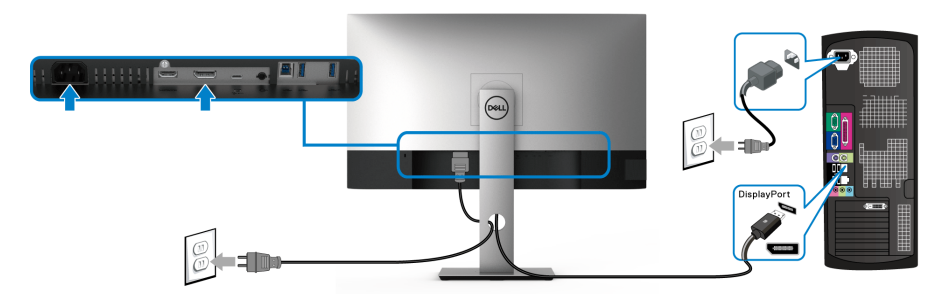

- 注:默认的出厂设置是 **DP1.4** (支持 **DP1.2**)。如果连接 **DisplayPort** 电缆 后显示器未显示任何内容,请按以下程序将设置更改为 **DP1.1**:
	- · 按任何按钮 ( ↓ 按钮除外)可激活 OSD 菜单。
	- 使用 和 按钮可选中输入源, 然后使用 按钮以进入子菜单。
	- 使用 2 和 2 按钮可选中 DP。
	- · 按住 ◆ 按钮约 10 秒钟, 将出现 DisplayPort 配置信息。

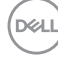

• 使用 → 按钮可选择禁用并更改设置。

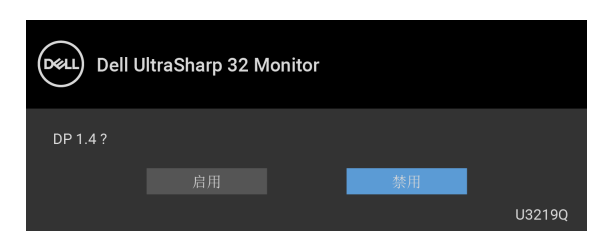

如需要,重复上述步骤可更改 DisplayPort 格式设置。

## <span id="page-28-0"></span>连接 HDMI 电缆 (选配)

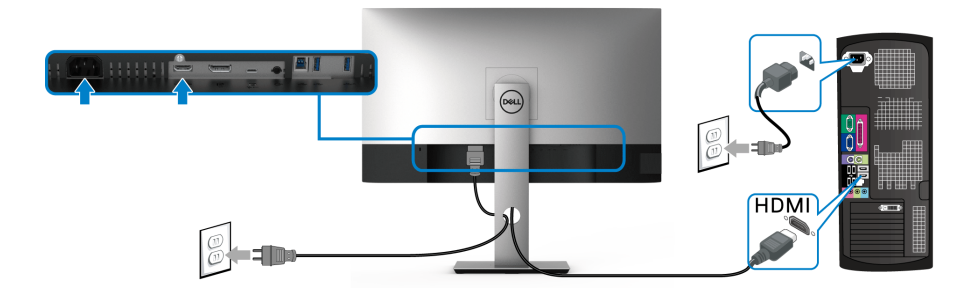

- 注:默认的出厂设置是 **HDMI 2.0**。如果连接 **HDMI** 线后显示器未显示任何 内容,请按以下程序将设置从 **HDMI 2.0** 更改为 **HDMI 1.4**:
	- · 按任何按钮 (● 按钮除外)可激活 OSD 菜单。
	- 使用 和 按钮可选中输入源, 然后使用 按钮以进入子菜单。
	- 使用 2 和 2 按钮可选中 HDMI。
	- · 按住 → 按钮约 10 秒钟, 将出现 HDMI 配置信息。

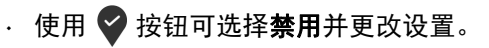

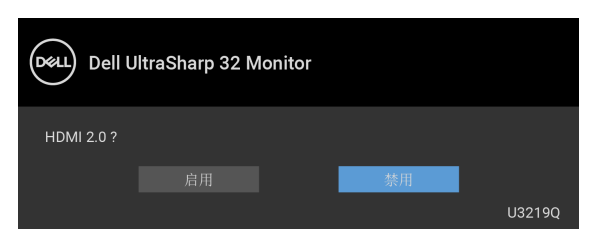

如需要,重复上述步骤可更改 HDMI 格式设置。

#### <span id="page-29-0"></span>连接 **USB Type-C** 电缆

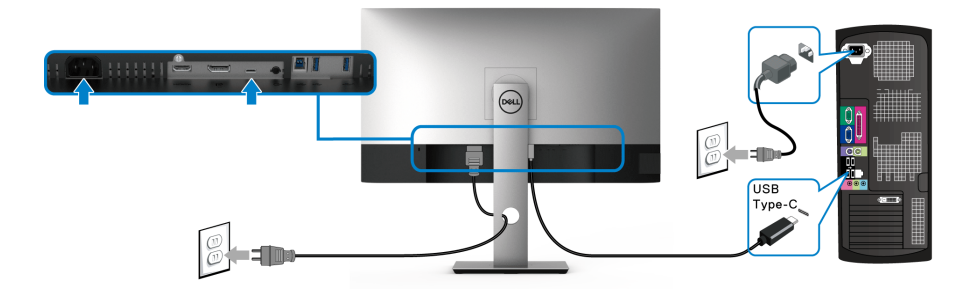

#### 注:仅使用随显示器提供的 **USB Type-C** 电缆。

- 此端口支持 DisplayPort 交替模式 (仅 DP 1.4 标准)。
- USB Type-C 供电兼容端口 (PD 版本 2.0) 提供最高达 90 W 的功率。
- 如果您的笔记本计算机需要 90 W 以上的功率来运行且电池用尽,则无 法用本显示器的 USB PD 端口来启动或充电。

#### <span id="page-29-1"></span>连接 **USB 3.0** 电缆

#### 注:为防止数据损坏或丢失,在拔出 **USB** 上游端口之前,确认连接到显示 器 **USB** 上游端口的计算机 **"** 没有 **"** 正在使用的 **USB** 存储设备。

完成 DisplayPort/HDMI/USB Type-C 电缆的连接之后,按照以下步骤将 USB 3.0 电缆连接到计算机并完成显示器设置:

1. a. 连接一台计算机: 将 USB 3.0 上游端口 (供应的电缆) 连接到计算机上 适当的 USB 3.0 端口。

**b. 连接两台计算机 \*:** 将 USB 3.0 上游端口 (供应的电缆) 和 USB Type-C 端口 (供应的电缆)连接到两台计算机上适当的 USB 端口。使用 OSD 菜 单以在 USB 上游源和输入源之间进行选择。请参见 USB [选择开关](#page-43-0)。

- **2.** 将 USB 3.0 外围设备连接到显示器上的 USB 3.0 下游端口。
- **3.** 将计算机和显示器的电源电缆插入附近的插座。

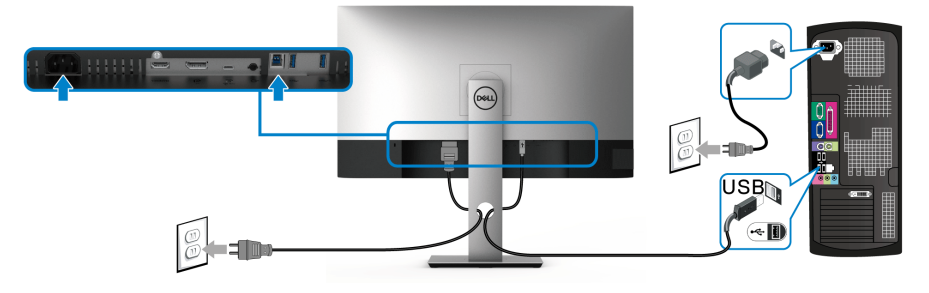

**a.** 连接一台计算机

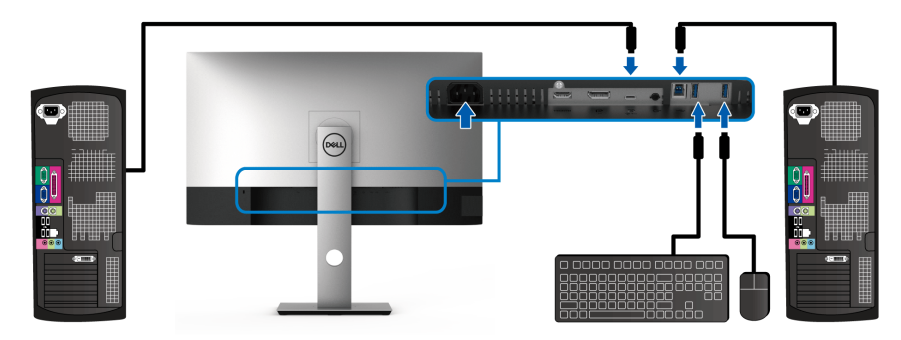

#### **b.** 连接两台计算机

\* 将两台计算机连接到显示器,从 OSD 菜单配置 **USB** 选择设置,以在两台计算 机之间共享连接到显示器的一套键盘和鼠标。 详情请参见 [USB](#page-44-0) 选择和设置 KVM [切换开关](#page-55-1)。

- **4.** 开启显示器和计算机。 如果显示器显示图像,表示安装已经完成。如果没有显示图像,请参见[通](#page-68-2) [用串行总线](#page-68-2) (USB) 特定问题。
- **5.** 使用显示器支架上的电缆管理槽管理电缆。

设置显示器 **│ 31**

DELI

# <span id="page-31-0"></span>整理电缆

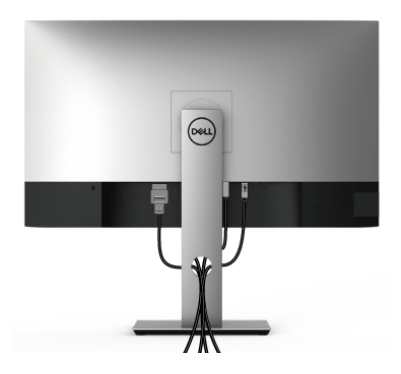

在显示器和计算机连接所有必要的电缆之后,(关于电缆连接请参见[连接显示](#page-27-0) [器](#page-27-0)),有条理地设置上述所有电缆。

# <span id="page-31-1"></span>卸下显示器支架

- 注:为避免在拆卸支架时划伤液晶显示屏,必须将显示器放在干净柔软的表 面上。
- 注:以下说明仅适用于连接随显示器提供的支架。如果连接从任何其它地方 购买的支架,请按随支架提供的说明安装。

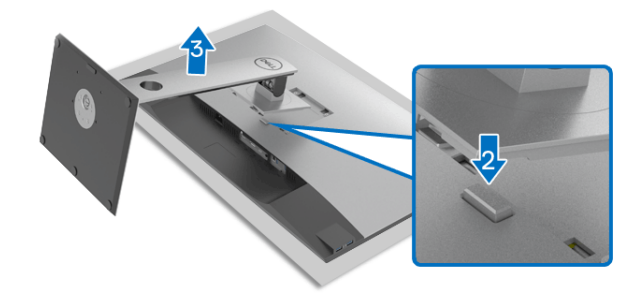

在拆卸支架时:

- **1.** 将显示器放在软布或软垫上。
- **2.** 按住支架卸下按钮。
- **3.** 将支架向上提起,自显示器移除。

DELL

# <span id="page-32-0"></span>**VESA** 壁挂安装 (选配)

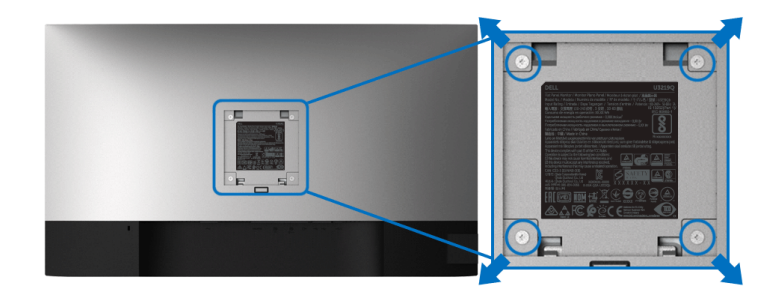

(螺丝尺寸: M4 x 10 mm)。

请参考说明书,该说明书与符合 VESA 的壁挂安装套件放在一起。

- **1.** 将显示器面板放置在平稳桌面上的软布或衬垫上。
- **2.** 移除支架。 (请参[见卸下显示器支架](#page-31-1)。)
- **3.** 使用十字头螺丝刀卸掉塑料后壳的四个螺丝。
- **4.** 将墙面安装包中的安装支架安装到显示器上。
- **5.** 壁挂式安装显示器。要了解更多信息,请参阅随壁挂式安装套件安装提供 的文档。

# 注:只能使用 **UL** 认证的壁挂支架,并且最小承受重量或负载为 **23.2** 公斤。

DELI

# <span id="page-33-3"></span><span id="page-33-0"></span>操作显示器

# <span id="page-33-1"></span>打开显示器电源

按电源按钮开启显示器。

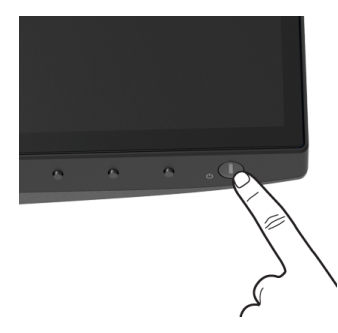

# <span id="page-33-2"></span>使用前面板控制部件

使用显示器前面的控制按钮调整设置。

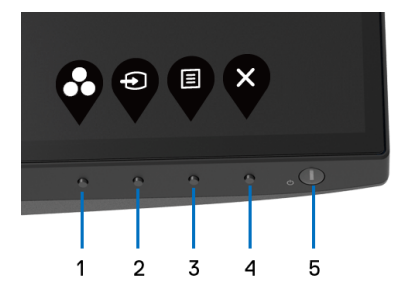

下表说明前面板按钮:

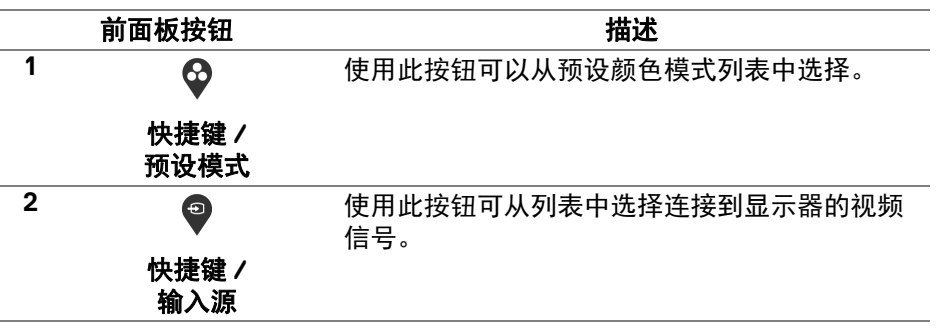

**34 │** 操作显示器

DELL

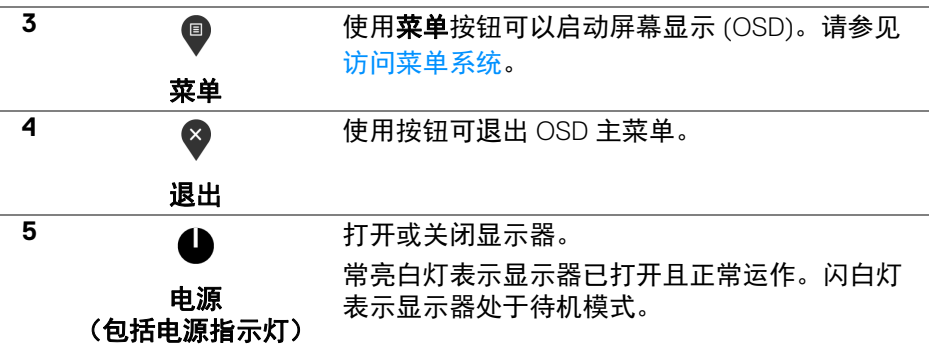

# <span id="page-34-0"></span>前面板按钮

使用显示器前面的按钮调整图像设置。

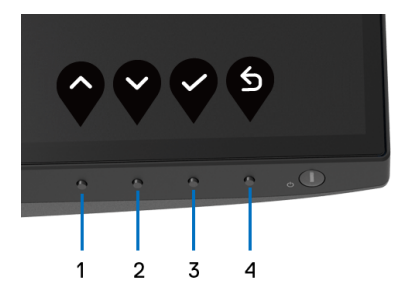

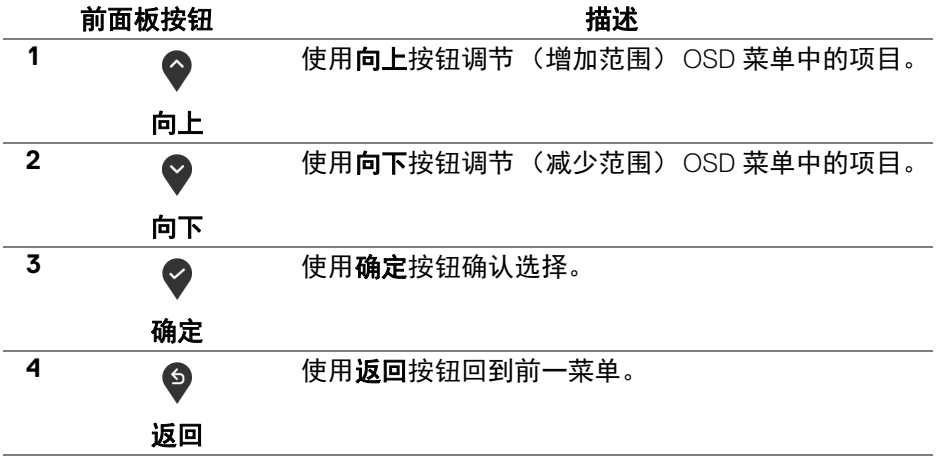

### <span id="page-35-0"></span>使用屏幕显示 **(OSD)** 菜单

- <span id="page-35-1"></span>访问菜单系统
- 注:如果您更改了设置,随后继续到另一个菜单或退出 **OSD** 菜单,显示器 会自动保存所做更改。如果您更改了设置,并等待 **OSD** 菜单消失,所做更 改也会保存。
	- **1.** 按 按钮打开 OSD 菜单并显示主菜单。

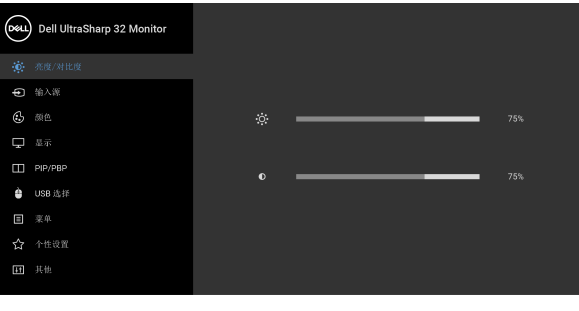

 $\bullet$   $\bullet$   $\bullet$ 

- 2. 按 ◆ 和 ◆ 按钮在设置选项之间移动。当从一个图标移动到另一个图标 时,会突出显示选项名称。请参考以下表格了解本显示器可用的所有选项 之完整列表。
- 3. 按一次 2、→ 或 → 按钮以激活突出显示的选项。

注:根据您选择的菜单,显示的方向按钮 (和 **"** 确定 **"** 按钮)可能有所不 同。使用可用的按钮进行选择。

- 4. 按 → 和 → 按钮可选择需要的参数。
- 5. 按 <sup>●</sup> 按钮进入子菜单, 然后根据菜单上的指示使用方向按钮, 进行更改。
- 6. 选择 <sup>5</sup> 按钮, 返回主菜单。

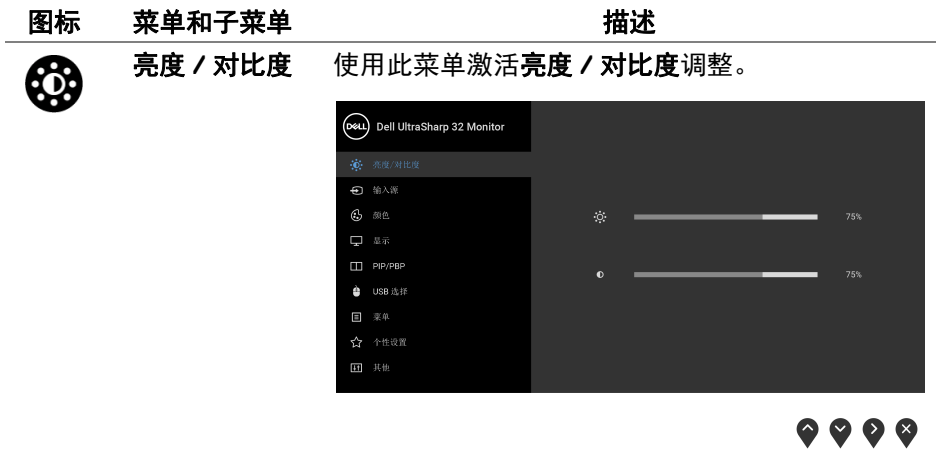

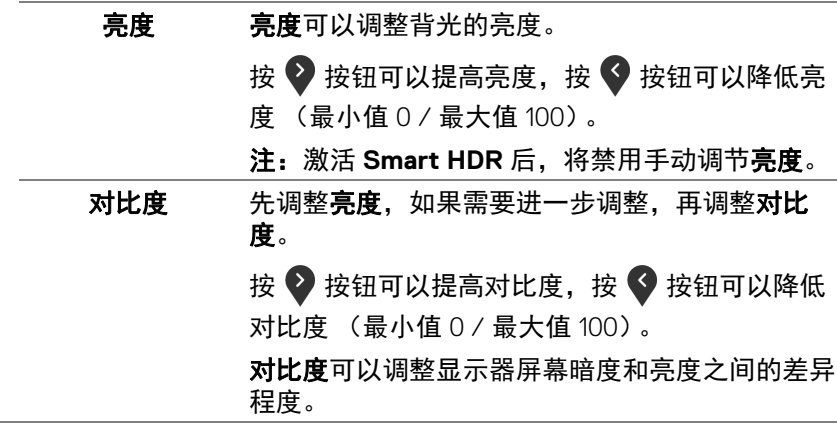

 $(1)$ 

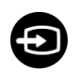

<span id="page-37-1"></span>输入源 使用输入源菜单,在可能连接到显示器上的不同视 。<br>频信号之间进行选择。

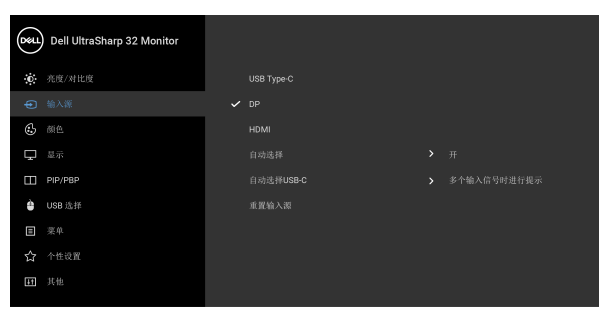

 $\bullet\bullet\bullet\bullet$ 

<span id="page-37-0"></span>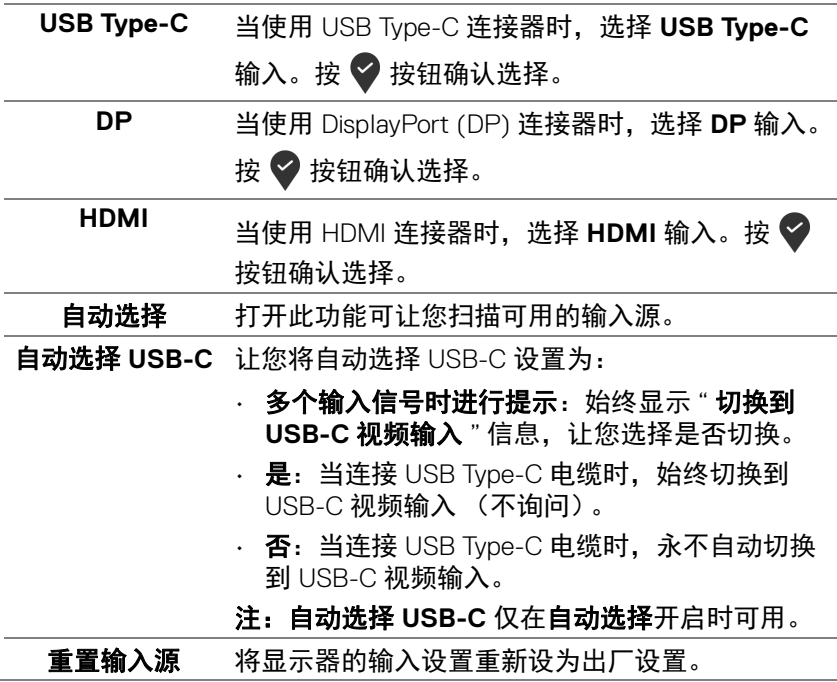

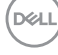

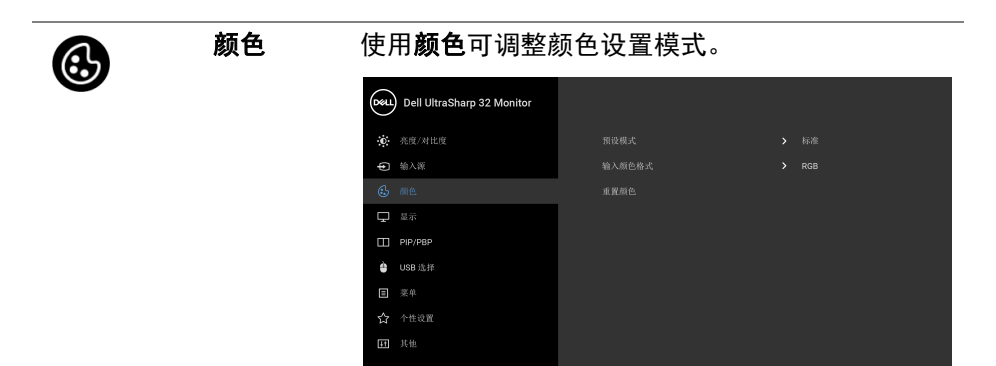

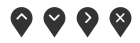

预设模式 允许您从预置颜色模式列表中选择。

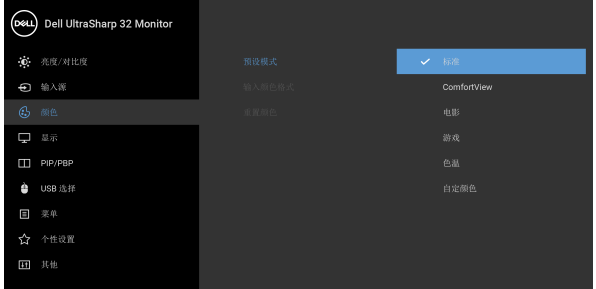

# $\bullet\bullet\bullet\bullet$

- · 标准: 加载显示器的默认颜色设置。这是默认的 预设模式。
- · ComfortView: 降低屏幕放出的蓝光量, 以使 观看时眼睛更舒服。

警告:长期受显示器的蓝光辐射影响可能造成人 身伤害,如数字视觉疲劳、眼睛疲劳及其它眼睛 伤害。长时间使用显示器还可能造成诸如颈、 臂、背和肩部等身体疼痛。

DELL

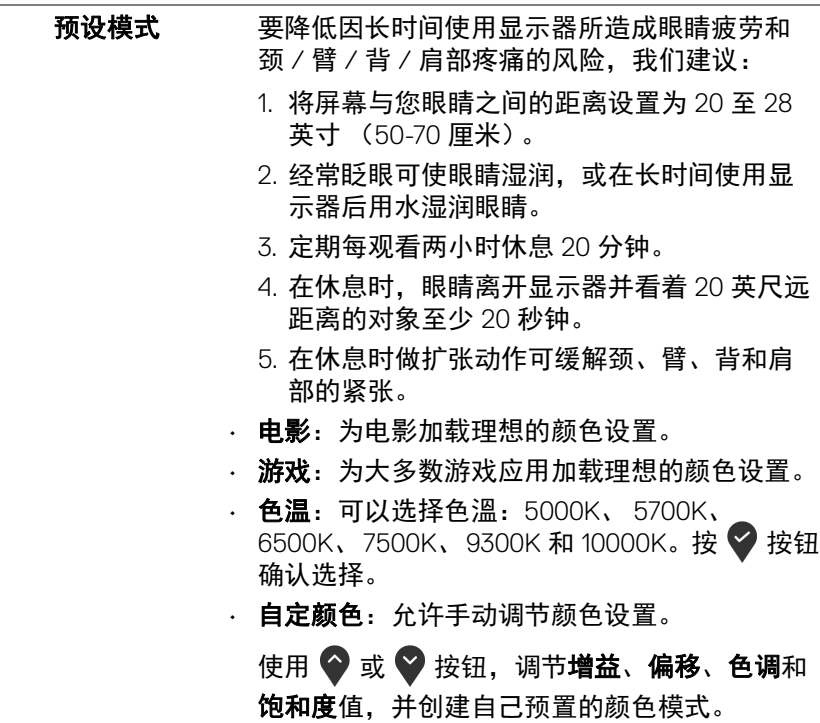

 $($ DEALL $)$ 

输入颜色格式 允许您将视频输入模式设置为: **RGB**:如果您的显示器使用 USB Type-C、 DisplayPort 或 HDMI 线连接到了计算机 (或 DVD 播放机), 请选择此选项。按 梦钮确认选择。 **YPbPr**:如果您的 DVD 播放机仅支持 YPbPr 输 出,则选择此选项。按按钮确认选择。

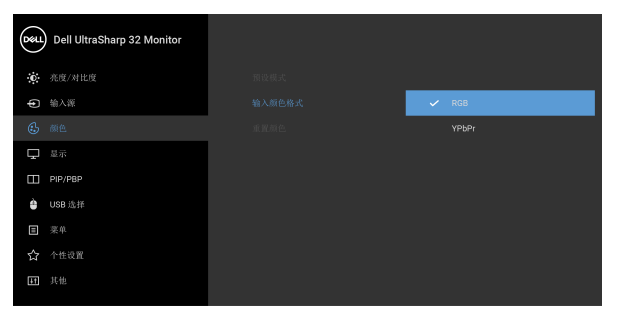

 $\bullet\bullet\bullet\bullet$ 

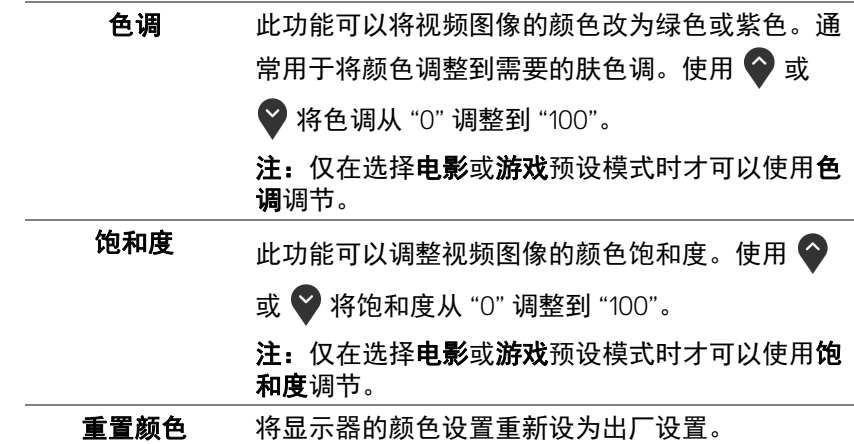

DELL

Œ

# 显示 使用显示来调整图像。

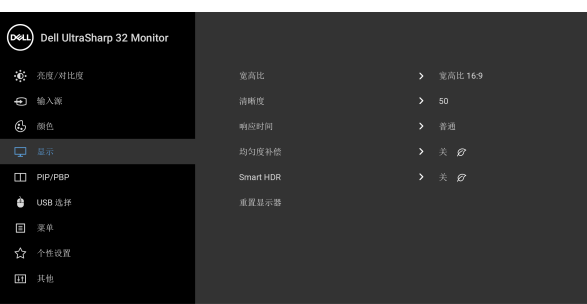

 $\bullet\bullet\bullet\bullet$ 

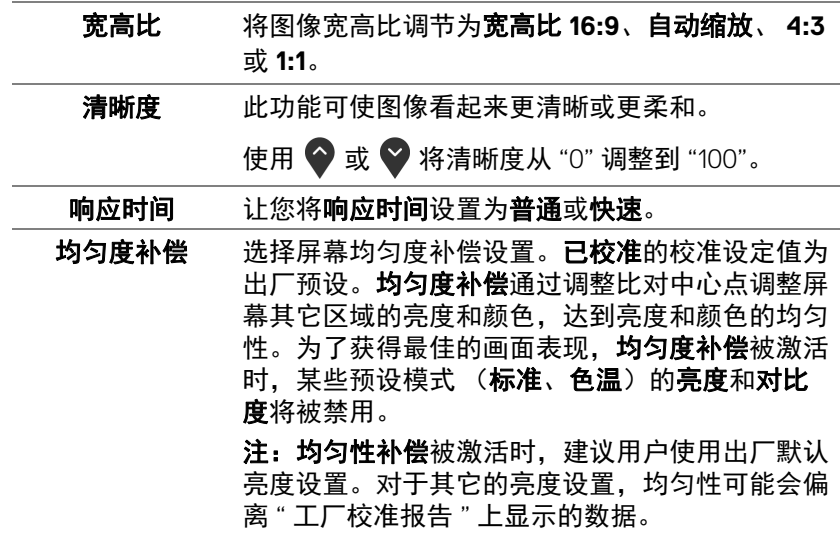

 $\left(\begin{smallmatrix} 0 & 0 \\ 0 & 0 \\ 0 & 0 \\ 0 & 0 \\ 0 & 0 \\ 0 & 0 \\ 0 & 0 \\ 0 & 0 \\ 0 & 0 \\ 0 & 0 \\ 0 & 0 & 0 \\ 0 & 0 & 0 \\ 0 & 0 & 0 \\ 0 & 0 & 0 \\ 0 & 0 & 0 & 0 \\ 0 & 0 & 0 & 0 \\ 0 & 0 & 0 & 0 \\ 0 & 0 & 0 & 0 & 0 \\ 0 & 0 & 0 & 0 & 0 \\ 0 & 0 & 0 & 0 & 0 \\ 0 & 0 & 0 & 0 & 0 & 0 \\ 0 & 0 & 0 & 0 & 0 & 0$ 

**Smart HDR** Smart HDR (高动态范围) 功能通过优化调整对比 度、色彩范围和光度增强了显示输出,获得逼真的 视觉效果。默认设置为关。您可将 **Smart HDR** 模 式设置为:

- · 桌面: 适合搭配台式计算机使用显示器。
- 电影 **HDR**:适用于播放 HDR 视频内容。
- 游戏 **HDR**:适用于进行 HDR 兼容游戏。此功 能可显示更真实的场景,获得沉浸式娱乐游戏 体验。
- · 参考: 符合 DisplayHDR 400 标准。

注:显示器在处理 HDR 内容时,预设模式和亮度 将被禁用。

重置显示器 将所有的显示设置重置为出厂预设值。

**PIP/PBP** 本功能可以显示第二个影像来源的画面。

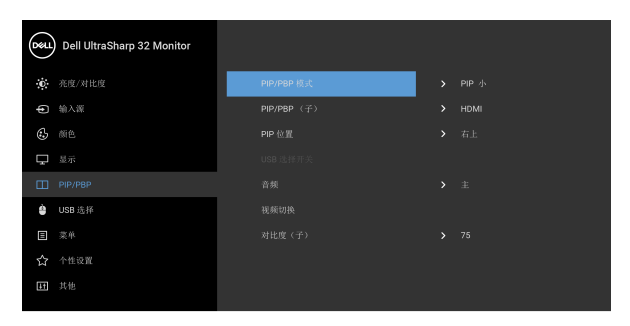

# $\bullet$   $\bullet$   $\bullet$

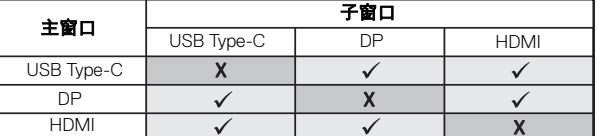

注: 在 PBP 下的影像将显示在画面中央, 而不是 显示整个画面。

DELL

**PIP/PBP** 模式 将 **PIP/PBP** (画中画 / 画外画)模式调整为 **PIP**  小、 **PIP** 大或 **PBP**。您可以选择关以禁用此功能。

按 按钮确认选择。

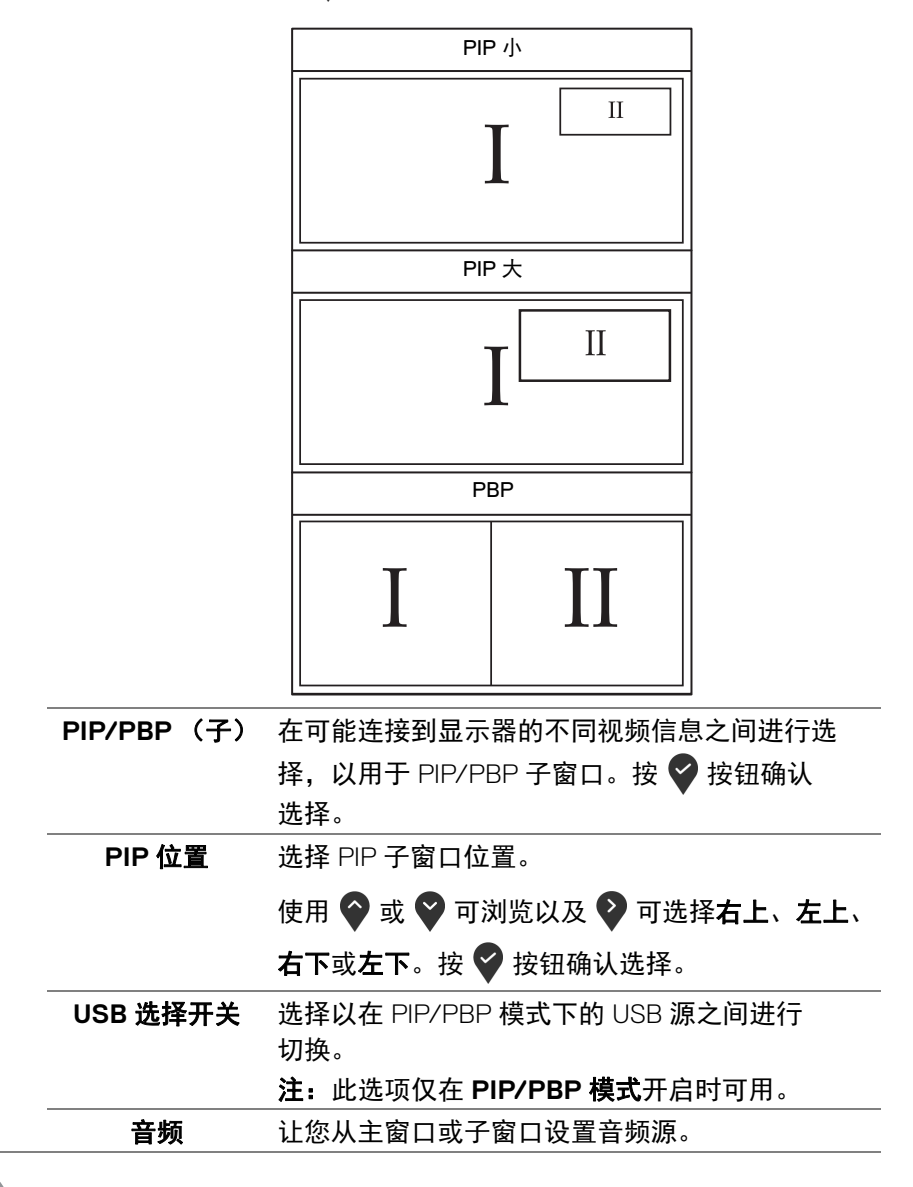

**44 │** 操作显示器

<span id="page-43-0"></span>DELL

<span id="page-44-0"></span>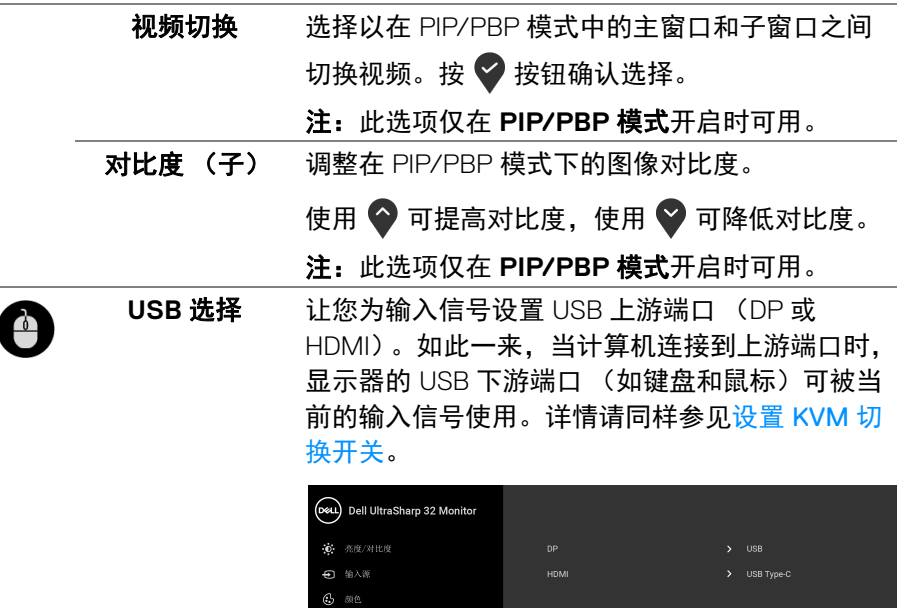

 $\hat{\bullet}$  USB 选择 日 来单 田 共性

注:为防止数据损坏或丢失,在拔出 USB 上游端 口之前,确认连接到显示器 USB 上游端口的计算 机 " 没有 " 正在使用的 USB 存储设备。

(dell

 $\bullet\bullet\bullet\bullet$ 

個

菜单 选择此选项可调整 OSD 的设置, 例如 OSD 的语 言、菜单显示在屏幕上的时间总长等。

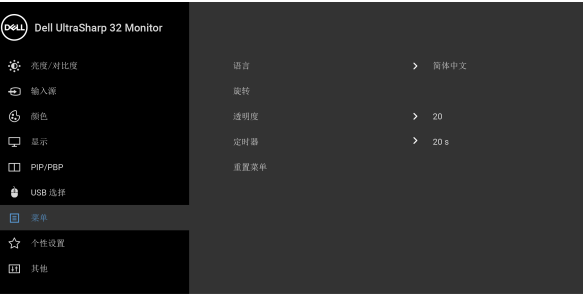

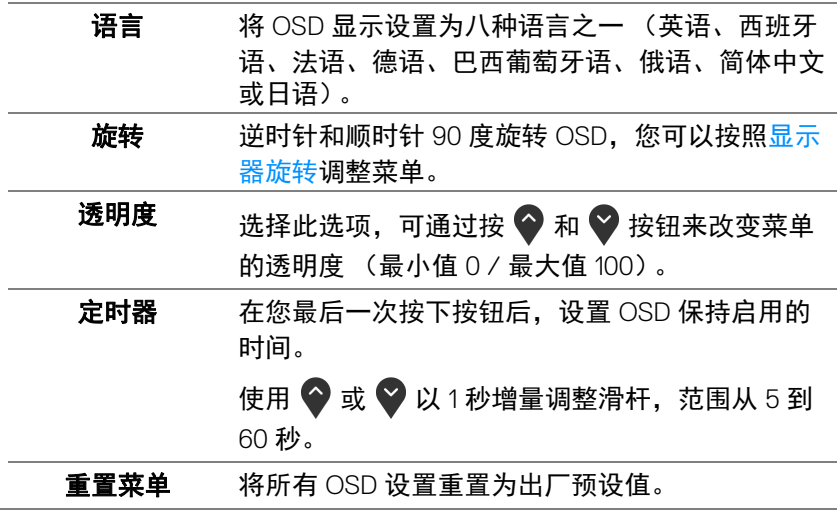

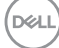

**46 │** 操作显示器

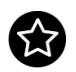

个性设置

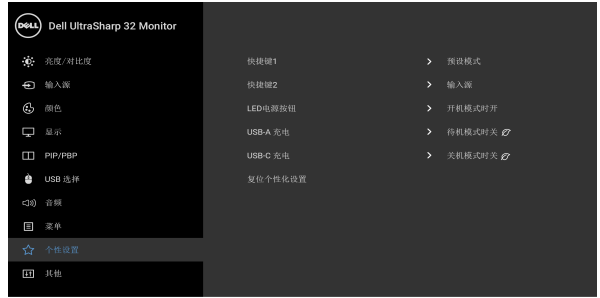

# $\bullet\bullet\bullet\bullet$

<span id="page-46-0"></span>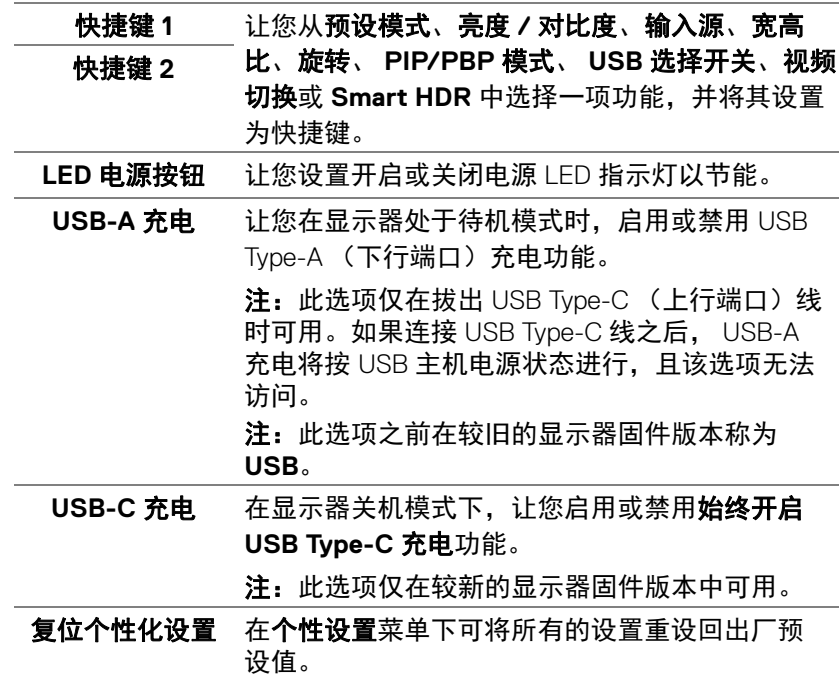

 $(\nabla \times L)$ 

⑩

其他 选择此选项可调整 OSD 设置,如 **DDC/CI**、 **LCD**  调节等。

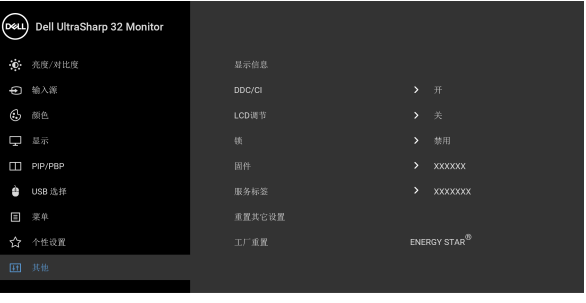

 $\bullet$   $\bullet$   $\bullet$ 

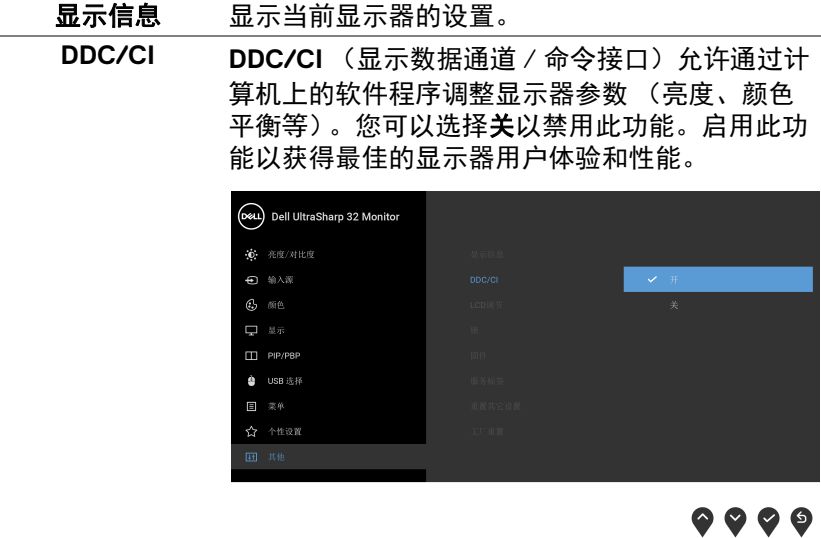

(dell

LCD 调节 有助于减少微小的图像残留现象。根据图像残留的 程度,程序运行或许需要一些时间。您可以选择开 以启用此功能。

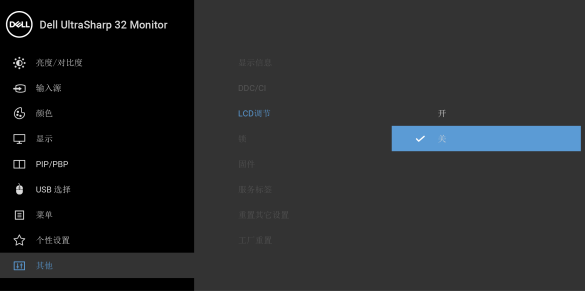

**. . . .** 

<span id="page-48-0"></span>锁 显示器上的控制按钮锁定后,即可防止外人进行控 制。它还可防止控制按钮在多台显示器并排时被 误触。

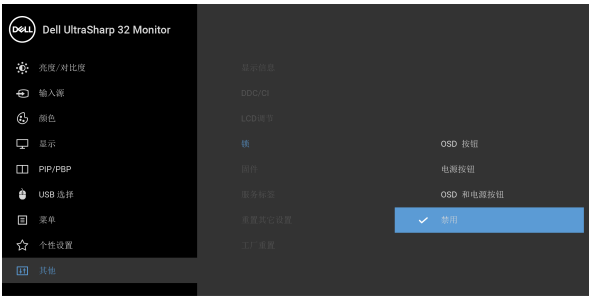

 $\bullet$   $\bullet$   $\bullet$ 

- **OSD** 按钮:所有的 OSD 按钮 (电源按钮除外) 均已锁定,用户无法使用。
- · 电源按钮: 仅电源按钮已锁定, 用户无法使用。
- **OSD** 和电源按钮: OSD 和电源按钮均已锁定, 用户无法使用。

DELI

#### 默认设置为禁用。

交替锁定方法 [ 适用于 OSD 按钮 ]: 按住电源按钮 旁的 OSD 按钮 4 秒钟可以设置锁定选项。

注:要解锁按钮,可以按住电源按钮旁的 OSD 按 钮 4 秒钟。

<span id="page-49-0"></span>固件 显示显示器的固件版本。

服务标签 显示显示器的服务标签。当您寻求电话支持、检查 保修状态和更新 Dell 网站上的驱动程序等时需要此 字串。

重置其它设置 在其他菜单下可将所有的设置重设回出厂预设值。

工厂重置 将所有预设值恢复为出厂预设值。这些也是 ENERGY STAR<sup>®</sup> 测试的设置。

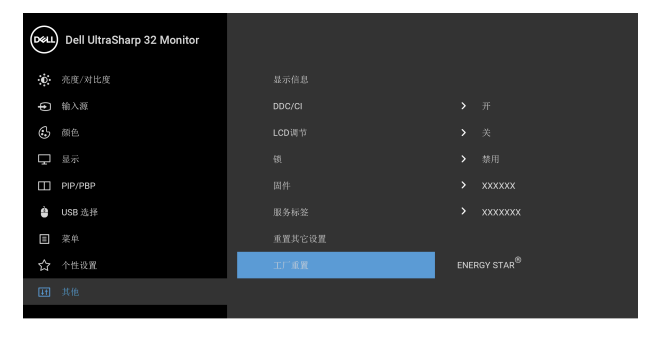

 $9999$ 

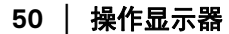

DELL

#### <span id="page-50-0"></span>**OSD** 警告信息

在显示器不支持特定的分辨率模式时,会显示以下信息:

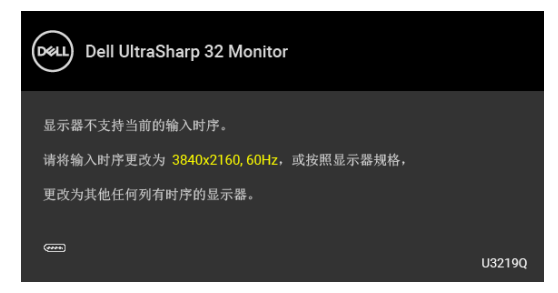

这表示显示器无法与从计算机接收的信号同步。关于本显示器支持的水平和垂 直频率,请参[见显示器规格。](#page-12-1)推荐模式为 3840 x 2160。

#### 注:根据连接的输入信号,信息可能略有不同。

首次调整亮度值时,将出现以下信息:

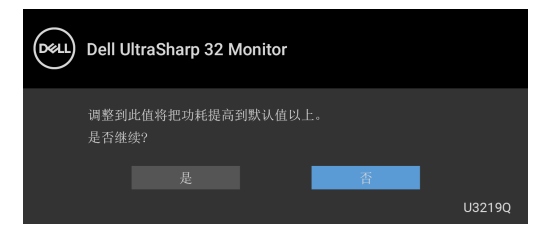

24 注: 如果您选择是, 则当您要更改亮度设置时, 该信息将不会出现。

当您首次更改省电功能的默认设置(如均匀度补偿、**Smart HDR**、**USB-A** 充电 或 USB-C 充电)时, 将出现以下信息:

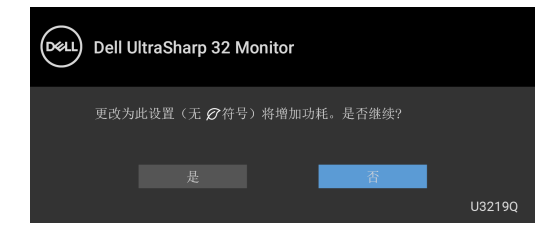

注:如果您为上述功能选择是,下次您要更改这些功能的设置时该信息不会 出现。当您执行工厂重置时,该信息将再次出现。

在禁用 **DDC/CI** 功能之前,会显示以下信息:

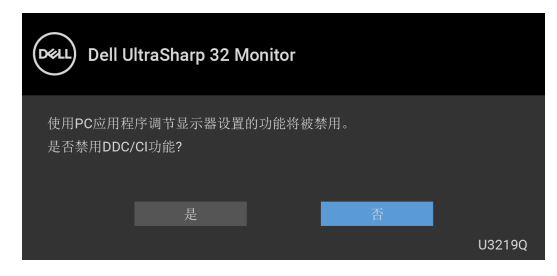

在激活锁功能之前,会显示以下信息:

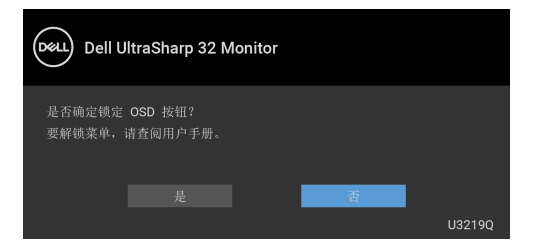

# ■ 注: 根据所选的设置, 信息可能略有不同。

在显示器进入待机模式时,会显示以下信息:

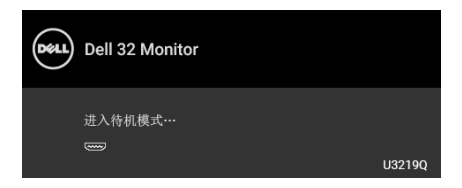

激活计算机并唤醒显示器以访问 [OSD](#page-35-0)。

注:根据连接的输入信号,信息可能略有不同。

只有在正常运行模式下,才能使用 OSD。根据选定的输入, 如果在活动关闭模 式下按电源按钮之外的任一按钮,会显示以下消息:

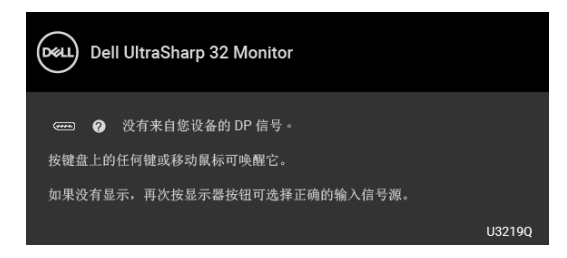

激活计算机和显示器以访问 [OSD](#page-35-0) 菜单。

# ■ 注: 根据连接的输入信号, 信息可能略有不同。

当 **Smart HDR** 被激活且您尝试更改预设模式时,将出现以下信息:

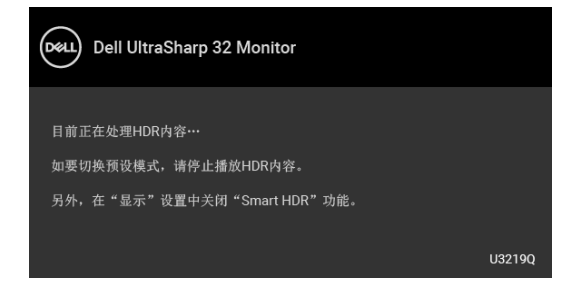

如果选择了 USB Type-C、 DisplayPort 或 HDMI 输入,而相应的电缆均未连接, 则会显示下面所示的浮动对话框。

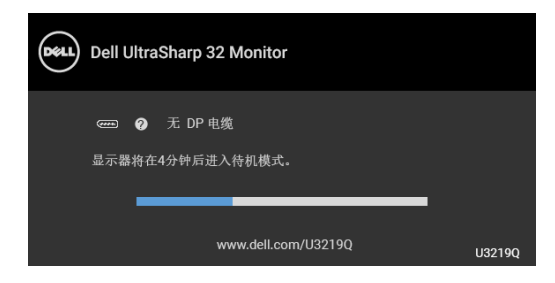

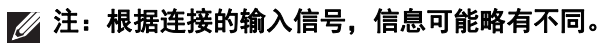

DØL

如[果自动选择](#page-37-0) USB-C 已启用, 则当显示器在 DP/HDMI 输入下且 USB Type-C 线连接到支持 DP Alternate 模式的笔记本电脑时,将显示以下信息。

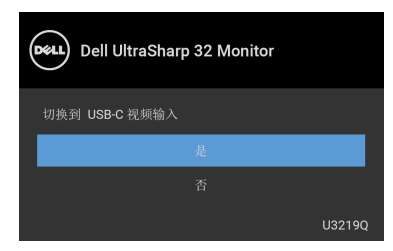

#### 选择工厂重置后,将显示以下信息:

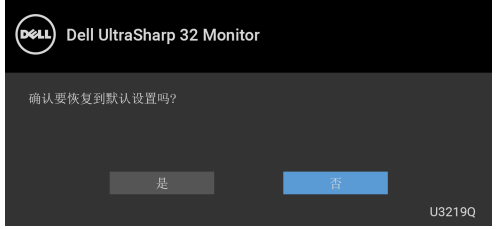

### 选择是后,将显示以下信息:

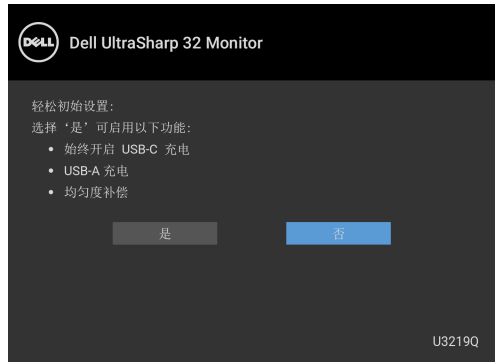

详情请参[见故障排除](#page-63-2)。

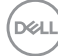

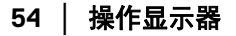

## <span id="page-54-0"></span>设置最大分辨率

要为显示器设置最大分辨率:

在 Windows® 7、 Windows® 8 和 Windows® 8.1:

- 1. 仅话用于 Windows® 8 和 Windows<sup>®</sup> 8.1. 选择桌面平铺以切换到经典桌 面。
- **2.** 在桌面上右击并选择屏幕分辨率。
- **3.** 单击屏幕分辨率的下拉列表并选择 **3840 x 2160**。
- **4.** 单击确定。

在 Windows® 10:

- **1.** 在桌面上右击并选择显示设置。
- **2.** 单击高级显示设置。
- **3.** 单击分辨率的下拉列表并选择 **3840 x 2160**。

#### **4.** 单击应用。

如果您没有看到 3840 x 2160 选项, 那么您可能需要更新您的显卡驱动程序。根 据使用的计算机,可采用以下方法:

如果使用 Dell 台式机或者笔记本计算机:

· 进入 <http://www.dell.com/support>,输入您的服务标签,然后下载最新的 显卡驱动程序。

如果正在使用非 Dell 计算机 (笔记本计算机或者台式机):

- 进入相关支持站点,然后下载最新的显卡驱动程序。
- 进入显卡网站, 然后下载最新的显卡驱动程序。

**D**<sup></sup>

# <span id="page-55-1"></span><span id="page-55-0"></span>设置 **KVM** 切换开关

内置 KVM 切换开关可让您从一套连接到显示器的键盘和鼠标控制最多 2 台计 算机。

**a.** 当将 **HDMI** + **USB** 连接到计算机 1 且 **DP** + **USB Type-C** 连接到计算机 2 时:

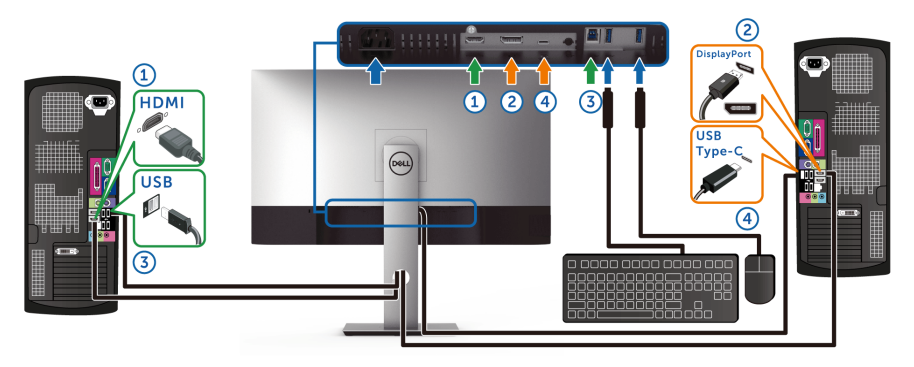

注: **USB Type-C** 连接目前仅支持数据传输。

确认为 **HDMI** 的 **USB** 选择设置为 **USB**, **DP** 设置为 **USB Type-C**。

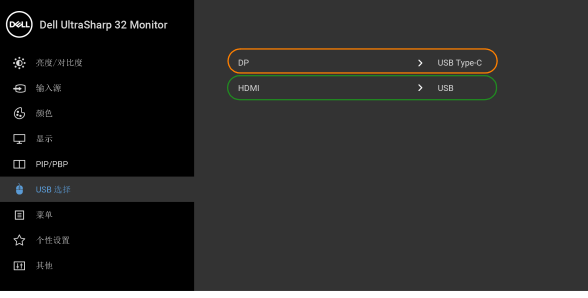

 $\bullet\bullet\bullet\bullet$ 

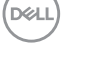

**b.** 当将 **HDMI** + **USB** 连接到计算机 1 且 **USB Type-C** 连接到计算机 2 时:

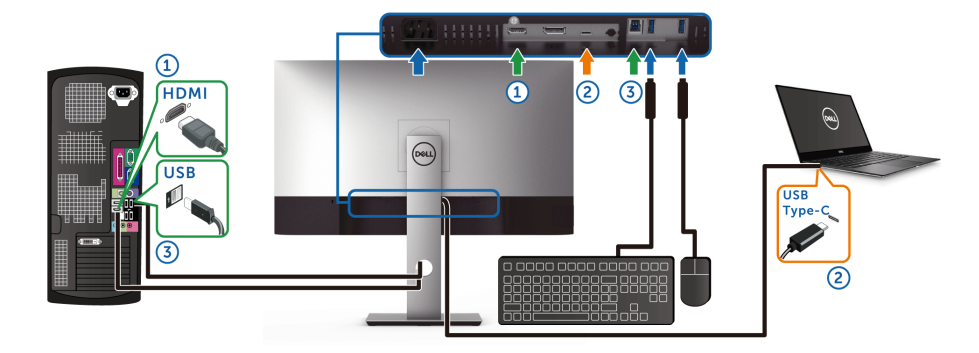

注: **USB Type-C** 连接目前支持视频和数据传输。 确认为 **HDMI** 的 **USB** 选择设置为 **USB**。

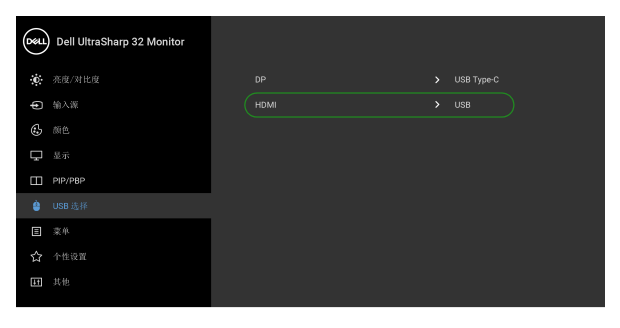

 $\bullet\bullet\bullet\bullet$ 

注:由于 **USB Type-C** 端口支持 **DisplayPort** 交替模式,因此无需为 **USB Type-C** 设置 **USB** 选择。

注:当连接到上面未显示的不同视频输入源时,可按照相同的方法为 **USB**  选择进行正确的设置以与端口配对。

# <span id="page-57-0"></span>设置自动 **KVM**

您可按以下说明设置显示器的自动 KVM:

**1.** 确认 **PIP/PBP** 模式为关。

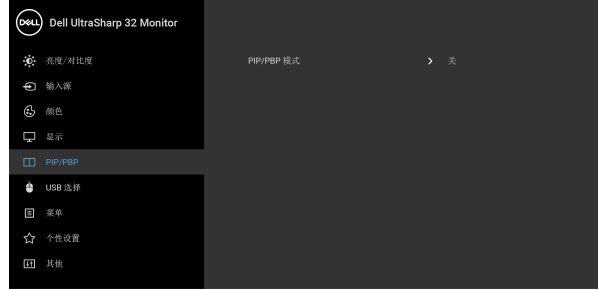

#### $\bullet\bullet\bullet\bullet$

**2.** 确认自动选择为开,自动选择 **USB-C** 为是。

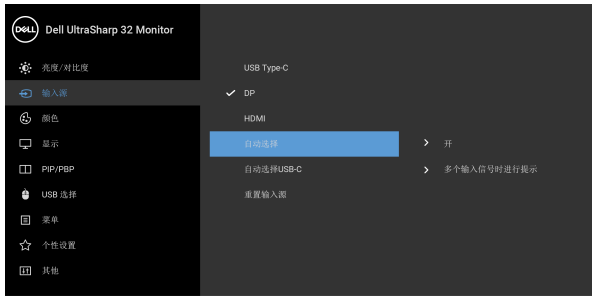

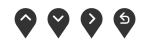

 $\bullet$   $\bullet$   $\bullet$ 

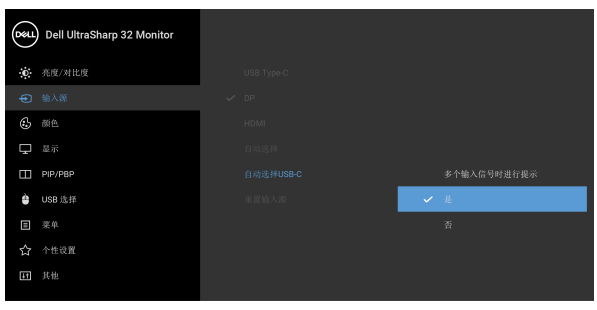

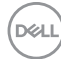

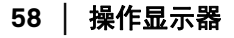

**3.** 确认 USB 端口与视频输入相应配对。

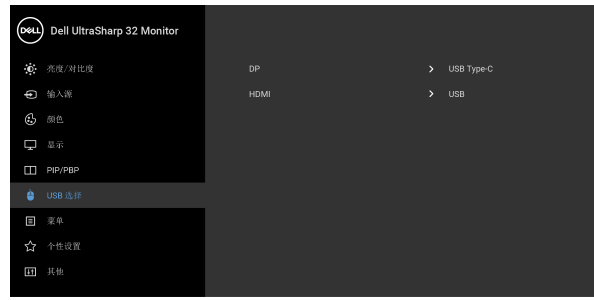

#### $\bullet\bullet\bullet\bullet$

**// 注: 对于 USB Type-C 连接, 无需进一步的设置。** 

#### DELL

## <span id="page-59-0"></span>查看或播放 **HDR** 内容的要求

#### **(1)** 通过超级蓝光 **DVD** 或游戏机

确认 DVD 播放机和游戏机具有 HDR 功能,如 Panasonic DMP-UB900、x-Box One S、 PS4 Pro。下载并安装正确的显卡驱动程序 (适用于 PC 应用程序), 请参阅以下内容。

#### **(2)** 通过 **PC**

确认使用的显卡具有 HDR 功能,如符合 HDMI2.0a (通过 HDR 选项) 并安装 了 HDR 显卡驱动程序。必须使用具有 HDR 功能的播放器应用程序,如 Cyberlink PowerDVD 17、 Windows 10 Movies and TV 应用程序。

例如搭配以下显卡的 Dell XPS8910、 Alienware Aurora R5。

支持 HDR 的 Dell 显卡驱动程序:请参阅 Dell 支持页面下载最新的显卡驱动程 序以支持 PC/ 笔记本电脑的 HDR 播放。

Nvidia

具有 HDR 功能的 Nvidia 显卡:GTX1070、 GTX1080、 P5000、 P6000 等。要 了解具有 HDR 功能的 Nvidia 显卡完整信息,请参阅 Nvidia 网站 <www.nvidia.com>。

在 Win 10 Redstone 2 操作系统下,可支持全屏播放模式与 HDR 的驱动程序 (如 PC 游戏、超级蓝光播放器):381.65 或更新版本。 AMD

具有 HDR 功能的 AMD 显卡:RX480、RX470、RX460、WX7100、WX5100、 WX4100 等。要了解具有 HDR 功能的 AMD 显卡,请参阅 <www.amd.com>。检 查 HDR 驱动程序支持信息并从 <www.amd.com> 下载最新的驱动程序。

Intel (集成显卡)

具有 HDR 功能的系统:CannonLake 或更新版本 适合的 HDR 播放器:Windows 10 Movies and TV 应用程序 支持 HDR 的操作系统:Windows 10 Redstone 3 支持 HDR 的驱动程序:请访问 <downloadcenter.intel.com> 以获取最新的 HDR 驱动程序

注:通过操作系统播放 **HDR** (如桌面窗口中的 **HDR** 播放)需要 **Win 10 Redstone 2** 或更新版本并搭配适当的播放器应用程序,如 **PowerDVD17**。 播放受保护内容需要适当的 **DRM** 软件和 **/** 或硬件,如 **Microsoft Playready™**。请参阅 **Microsoft** 网站以了解有关支持 **HDR** 的信息。

# <span id="page-60-0"></span>使用倾斜、旋转和垂直展开功能

#### 注:以下说明仅适用于连接随显示器提供的支架。如果连接从任何其它地方 购买的支架,请按随支架提供的说明安装。

#### <span id="page-60-1"></span>倾斜、旋转

在将支架连接到显示器时,可以倾斜和旋转显示器以获得最合适的观看视角。

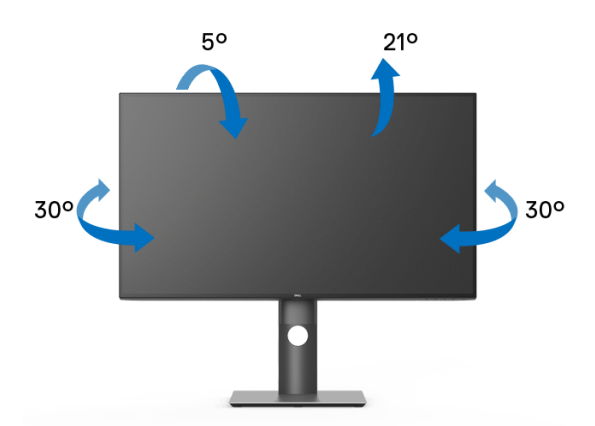

■ 注: 出厂时未安装支架。

#### <span id="page-60-2"></span>垂直展开

注:支架的垂直展开高度最大为 **150 mm**。下图显示了如何垂直展开支架。

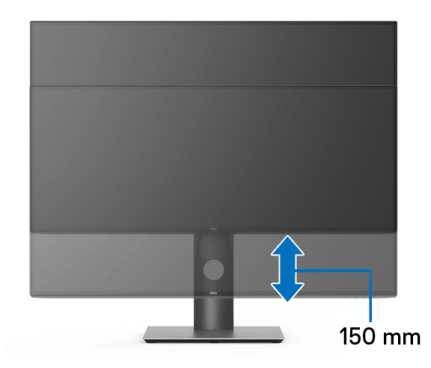

**操作显示器** │ 61

DELI

# <span id="page-61-0"></span>旋转显示器

在旋转显示器之前,显示器在垂直方向上应完全展开 ([垂直展开\)](#page-60-2)并向上完全 倾斜以免碰撞显示器的底边。

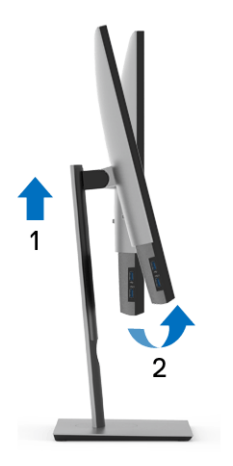

<span id="page-61-1"></span>顺时针旋转

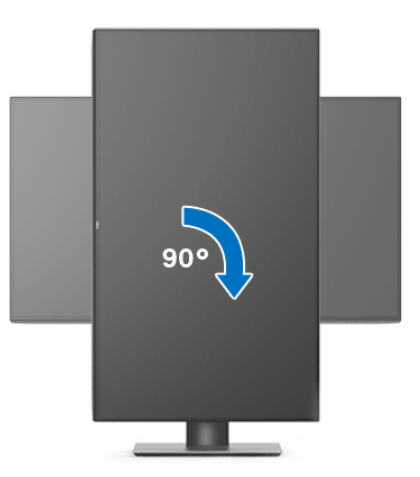

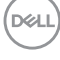

**62 │** 操作显示器

<span id="page-62-0"></span>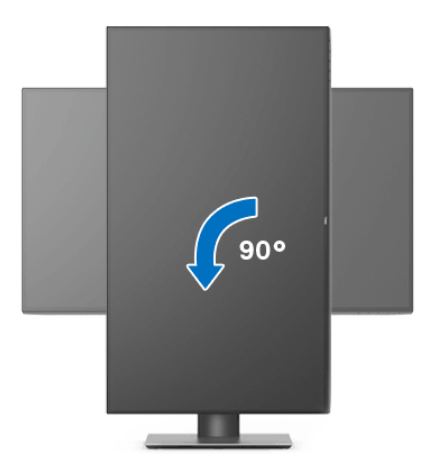

注:如需在 **Dell** 计算机中使用显示器旋转功能 (横向与纵向模式),需要 更新显卡驱动程序 (非该显示器的附件)。如需下载显卡驱动程序,请访问 <www.dell.com/support> 并查看下载部分是否有最新更新的视频驱动程序。

24 注: 在纵向模式中, 在使用显卡要求较高的应用程序时性能可能会有所降低 (**3D** 游戏等等)。

# <span id="page-62-1"></span>调节系统的旋转显示设置

旋转显示器之后,需要完成以下步骤以调节系统的旋转显示器设置。

注:如果显示器使用非 **Dell** 主机,您需要访问显卡驱动程序网站或者您的 计算机制造商网站,以了解关于相关操作系统中的显示器旋转信息。

如需调节旋转显示器设置:

- **1.** 在桌面上右击并选择属性。
- **2.** 选择设置选项卡,并单击高级。
- 3. 如果使用 ATI 显卡, 选择旋转选项卡并设置所需的旋转参数。
- **4.** 如果使用 nVidia 显卡,单击 **nVidia** 选项卡,在左侧栏中选择 **NVRotate**, 然后选择所需的旋转参数。
- 5. 如果使用 Intel<sup>®</sup> 显卡, 选择 Intel 显卡选项卡, 单击**显示属性,** 选择**旋转**选 项卡,然后设置所需的旋转参数。

注:如果没有找到旋转选项或者出现异常,请访问 <www.dell.com/support> 并下载显卡的最新驱动程序。

DØL

# <span id="page-63-2"></span><span id="page-63-0"></span>故障排除

#### 个 警告: 在您开始执行本节的任何操作之前, 请遵[守安全说明](#page-70-6)。

# <span id="page-63-1"></span>自检

显示器提供自检功能,可用于检查显示器是否功能正常。如果显示器和计算机 已经正确连接,但显示器屏幕不显示任何内容,按照以下步骤运行自检功能:

- **1.** 关闭计算机和显示器。
- **2.** 从计算机的背面拔下视频电缆。
- **3.** 开启显示器。

如果显示器无法检测到视频信号但功能正常,屏幕上会显示浮动对话框 (黑色 背景)。在自检模式中,电源 LED 指示灯显示白色。此外,根据选定的输入, 下面的某一个对话框将在屏幕中连续滚动。

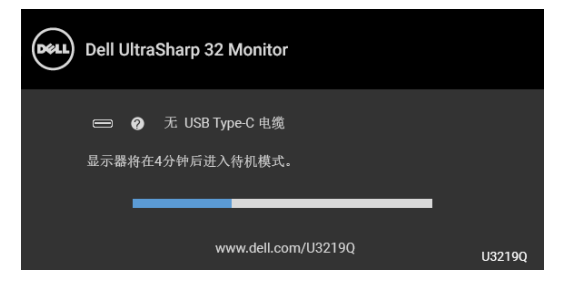

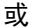

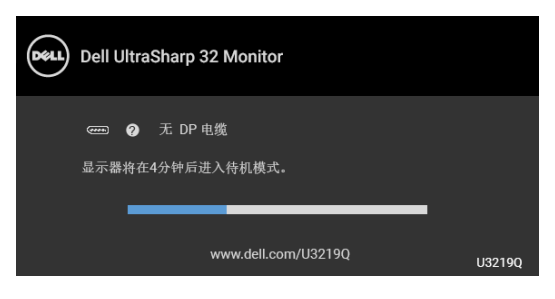

或

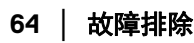

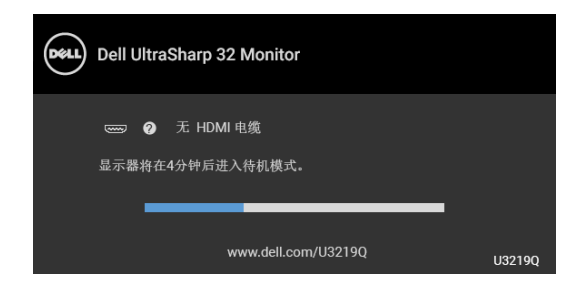

**4.** 如果视频电缆已断开或者损坏,系统的正常运行过程中也会显示该对话 框。

**5.** 关闭显示器并重新连接视频电缆;然后开启计算机和显示器。

如果在执行以上步骤之后您的显示器屏幕仍然显示空白,检查您的视频控制器 和计算机,因为您的显示器功能正常。

# <span id="page-64-0"></span>内置诊断功能

您的显示器配有内置诊断工具,可帮助您确定显示屏的异常是由显示器本身的 问题还是计算机和图形卡造成的。

#### 注:只有在拔下视频电缆且显示器处于自检模式中时才可运行内置诊断 功能。

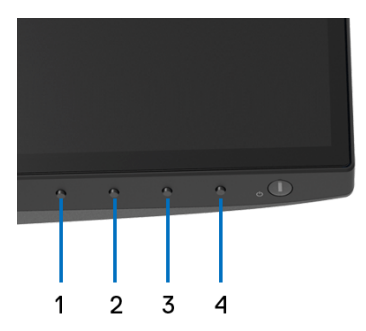

如需使用内置诊断功能:

- **1.** 保持屏幕干净 (屏幕表面没有灰尘)。
- **2.** 从计算机或者显示器的背面拔下视频电缆。此后显示器进入自检模式。
- **3.** 同时按住前面板的按钮 **1**,保持 5 秒钟。将显示一个灰色画面。
- **4.** 仔细检查屏幕是否存在异常。

**5.** 再次按下前面板的按钮 **1**。画面的颜色变为红色。

- **6.** 检查显示器是否存在任何异常。
- 7. 重复第 5 步和第 6 步, 在绿色、蓝色、黑色、白色和文字画面中检查显 示器。

测试在显示文字画面时完成。如需退出,再次按下按钮 **1**。

如果在使用内置诊断工具时没有发现任何屏幕异常,表示显示器功能正常。请 检查图形卡和计算机。

# <span id="page-65-0"></span>始终开启 **USB Type-C** 充电

显示器可让您可通过 USB Type-C 线对笔记本电脑或移动设备充电, 即便时机关 机时也一样。详情请参见 [USB-C](#page-46-0) 充电。此功能仅在显示器固件版本为 M3B106 或更新时可用。

您可[在固件](#page-49-0)验证当前的固件版本。如果无法使用,请进入 Dell 下载支持站点获 取最新的应用程序安装器 (**Monitor Firmware Update Utility.exe**) 并参阅 " 固件更新说明用户指南 ":<www.dell.com/U3219Q>。

# <span id="page-65-1"></span>常见问题

下表列出了可能遇到的一些显示器常见问题及其解决办法。

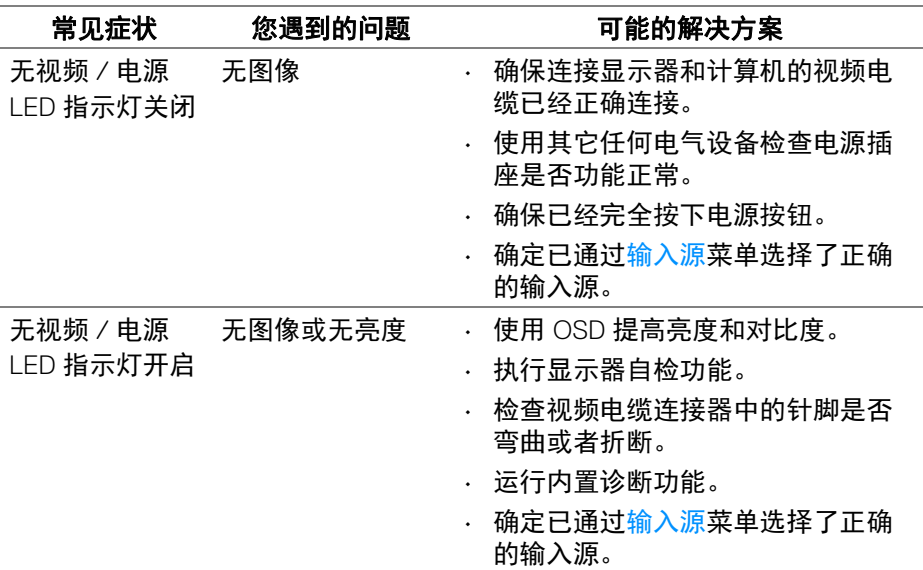

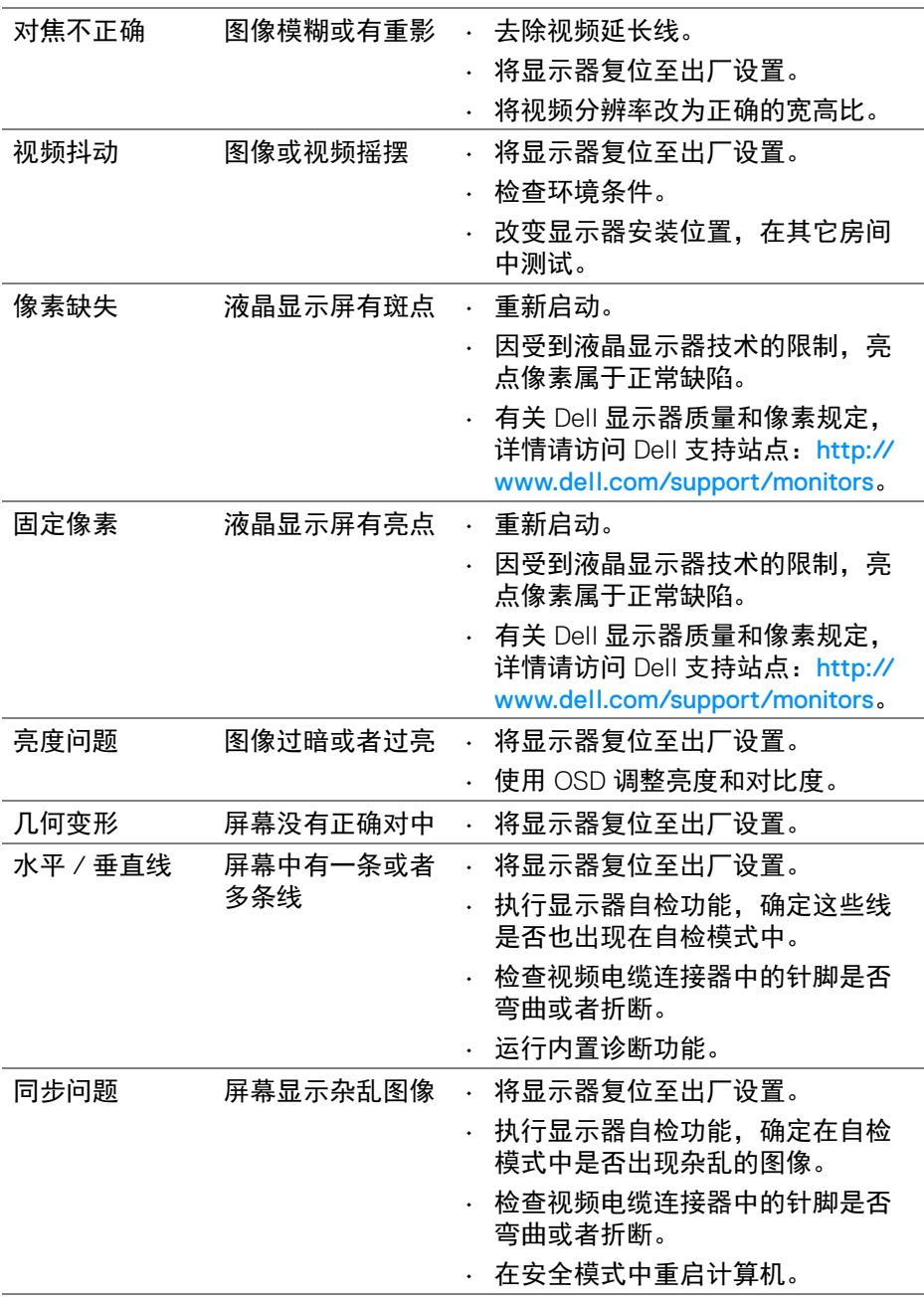

 $($ DELL $)$ 

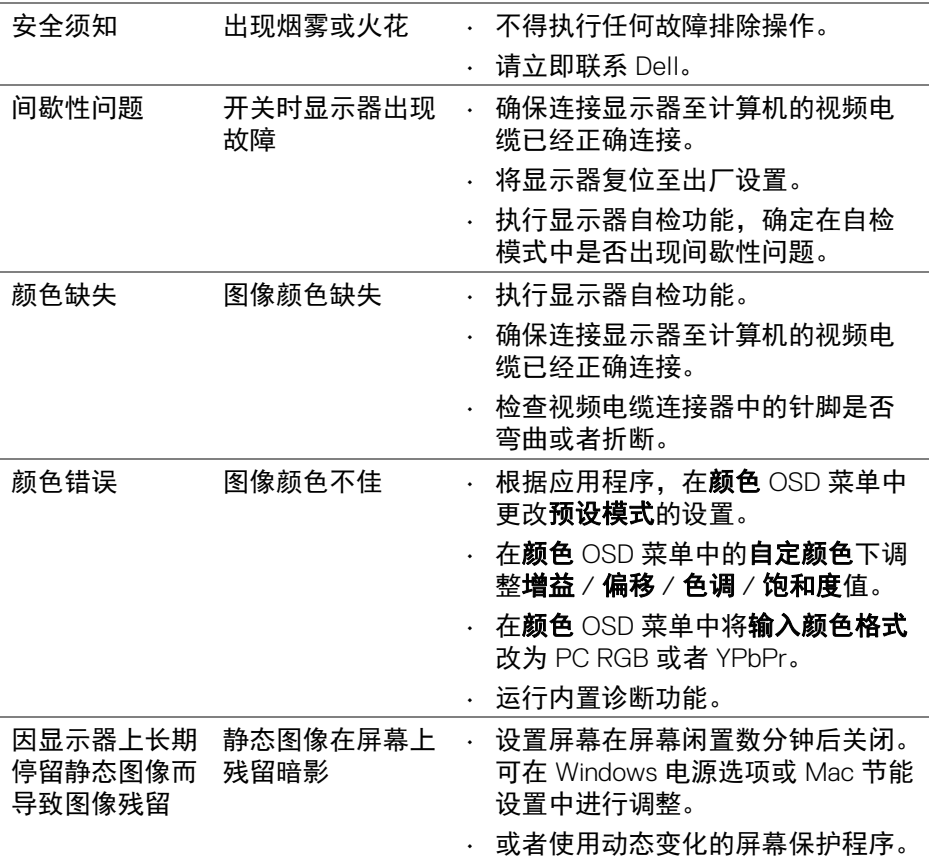

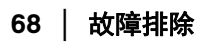

 $(1)$ 

# <span id="page-68-0"></span>产品特定问题

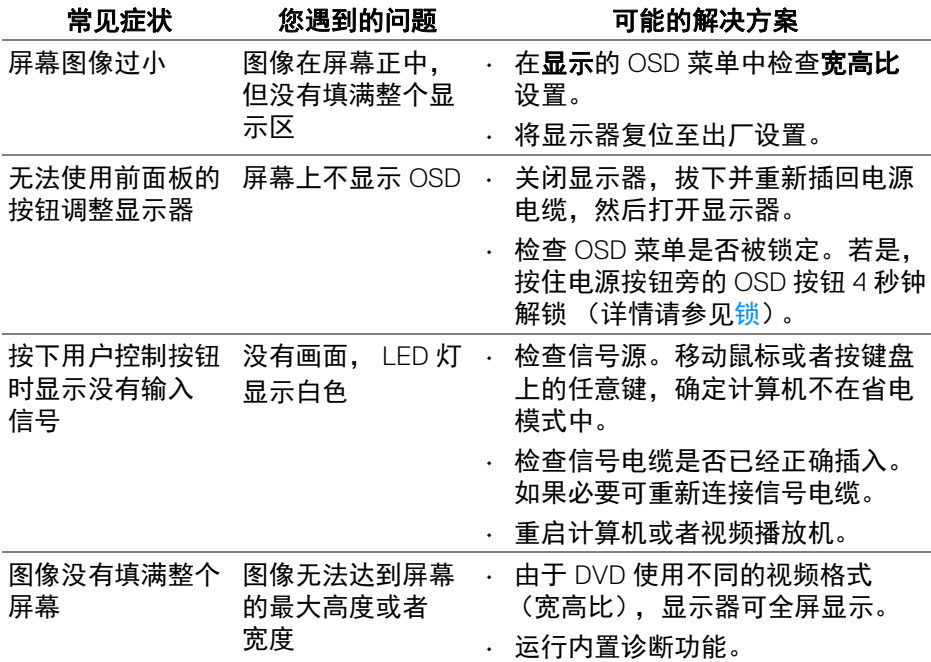

# <span id="page-68-2"></span><span id="page-68-1"></span>通用串行总线 **(USB)** 特定问题

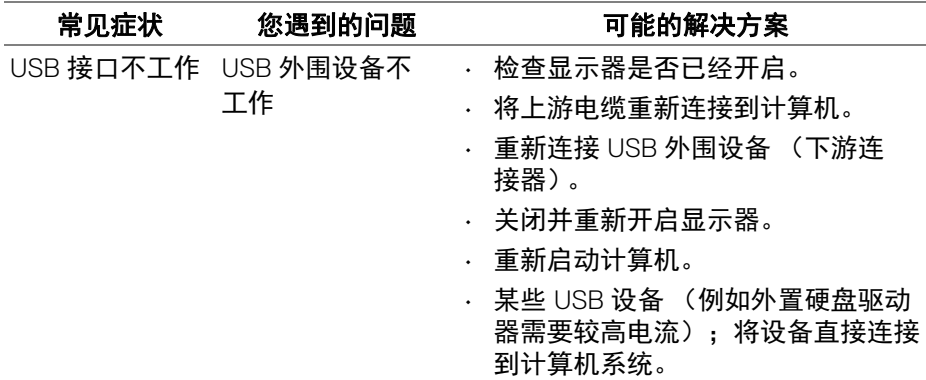

故障排除 **│ 69**

(dell

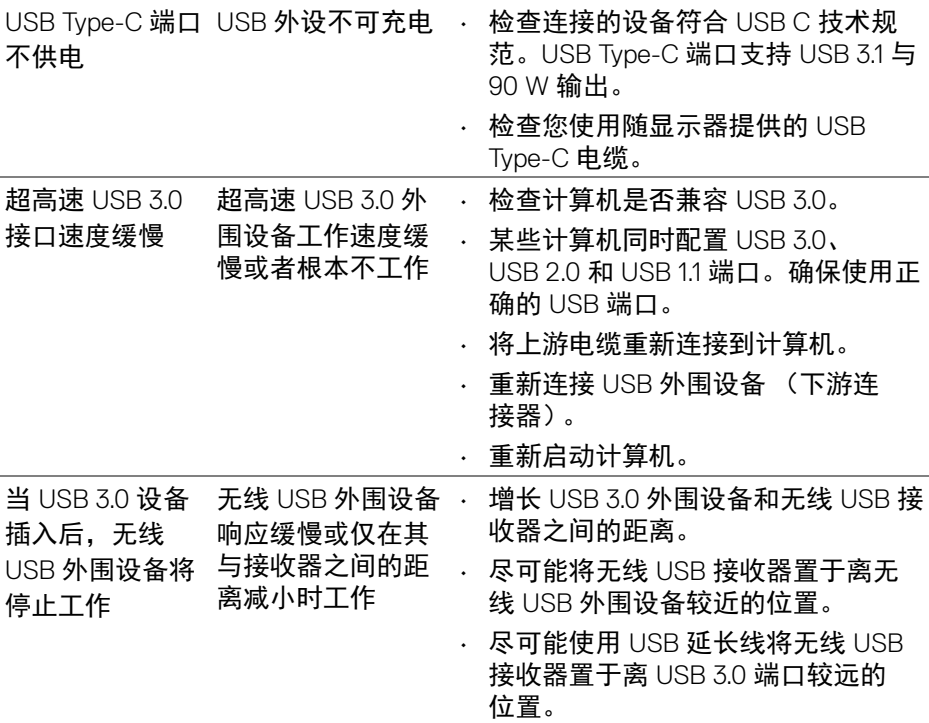

 $(1)$ 

<span id="page-70-0"></span>附录

#### <span id="page-70-6"></span>警告:安全说明

#### 警告:如果不按本文档所述使用控件、进行调整或执行其它任何过程,可能 导致电击、触电和 **/** 或机械伤害。

有关安全说明的信息,请参阅安全、环境与规章信息 (SERI)。

#### <span id="page-70-1"></span>**FCC** 声明 (仅针对美国)和其它管制信息

关于 FCC 声明和其它管制信息,请参见管制符合性网站,网址是 [www.dell.com/regulatory\\_compliance](https://www.dell.com/regulatory_compliance)。

#### <span id="page-70-2"></span>中国能源效率标识

根据中国大陆 << 能源效率标识管理办法 >> 本显示器符合以下要求:

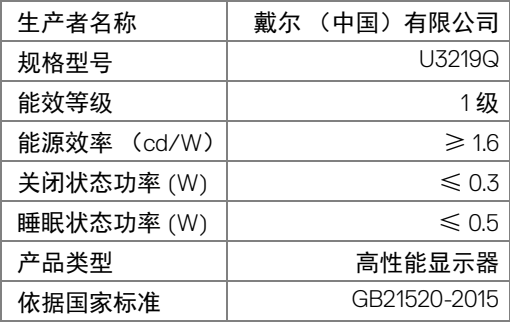

## <span id="page-70-5"></span><span id="page-70-3"></span>联系 **Dell**

美国客户,请致电 800-WWW-DELL (800-999-3355)。

#### 注:如果您不能上网,则可以在购买发票、装箱单、票据或 **Dell** 产品目录 中找到联系信息。

**Dell** 提供多种网上和电话支持和服务选项。服务时间视国家 **/** 地区和产品不同 的而有所差异,在您的地区可能不提供某些服务。

- 在线技术支持 <www.dell.com/support/monitors>
- 联系 Dell <www.dell.com/contactdell>

## <span id="page-70-4"></span>欧盟产品数据库的能源标签和产品信息表

U3219Q: <https://eprel.ec.europa.eu/qr/344564>

DØL